# ProntoEdit Version 4

# **User Manual**

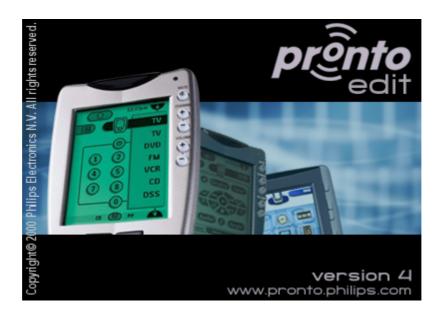

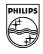

**PHILIPS** 

#### User Manual ProntoEdit Version 4

Copyright 2002 PHILIPS, PHILIPS INDUSTRIAL ACTIVITIES LOUVAIN, Interleuvenlaan 74-76, 3001 Louvain, Belgium

#### Note

The information in this manual is copyright-protected. No part of this manual may be copied or reproduced in any form without prior written consent from PHILIPS.

PHILIPS shall not be held liable for omissions or for technical or editorial errors contained in this manual. PHILIPS shall not be held liable for incidental or consequential damages resulting from the supplying or use of this information. PHILIPS shall not be held liable for incidental or consequential damages resulting from the performance or use of the materials described in this manual.

The information in this manual may be subject to changes without prior notice.

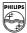

# **PHILIPS**

The PHILIPS mark and logo are trademarks of PHILIPS.

All other brand or product names are trademarks or registered trademarks of their respective companies or organizations.

version March, 2002

http:/www.philips.com

#### Documentation concept and development:

The Human Interface Group
De Regenboog 11, 2800 Mechelen
http://www.higroup.com/

# **Table of Contents**

| Introduction                       | 5  |
|------------------------------------|----|
| Installation                       | 6  |
| System Requirements                | 7  |
| Installation                       | 7  |
| Updating Your Pronto               | 8  |
| About ProntoEdit                   | 9  |
| About CCFs                         | 11 |
| Basic CCF Actions                  | 13 |
| Starting ProntoEdit                | 14 |
| Opening a CCF                      | 16 |
| Loading a CCF into ProntoEdit      | 16 |
| Uploading a CCF from Your Pronto   | 17 |
| Creating a new CCF                 | 18 |
| Modifying a CCF                    | 19 |
| Opening and Closing Panels         | 19 |
| Creating Devices and Macro Groups  | 21 |
| Creating Panels                    | 24 |
| Creating Frames and Buttons        | 27 |
| Using the Gallery                  | 30 |
| Using Bitmaps                      | 33 |
| Using Grids                        | 36 |
| Viewing and Testing a CCF          | 40 |
| Previewing with ProntoEmulator     | 40 |
| Downloading a CCF into Your Pronto | 42 |
| Saving a CCF                       | 44 |
| Saving a CCF                       | 44 |
| Exporting a CCF                    | 45 |
| Saving a CCF as an EXE file        | 46 |
| Replacing and Merging a CCF        | 47 |
| Configuring a CCF                  | 48 |
| Properties                         | 49 |
| System Properties                  | 49 |
| Frame Properties                   |    |
| Button Properties                  | 52 |
| Device Properties                  | 53 |
| Macro Group Properties             | 55 |
| Programming                        | 57 |
| Actions                            |    |
| Jumps                              | 65 |
| RF Settings                        | 66 |
| Hard Key Actions                   | 67 |
| Macros                             |    |
| Modifying Frames and Buttons       | 70 |
| Identifying Frames and Buttons     |    |

| Designing Frames and Buttons                 | 74 |
|----------------------------------------------|----|
| Setting the System Properties for the Pronto | 76 |
| Write-protecting a CCF                       | 76 |
| Automatically creating device aliases        | 76 |
| Troubleshooting                              | 77 |
| List of Shortcuts                            | 79 |
| Glossary                                     | 80 |
| Index                                        | 83 |

PHILIPS Page 4 of 85

# Introduction

ProntoEdit is a visual editor for creating and configuring screens of both the Pronto and ProntoPro. In this User Manual, 'Pronto' will be used as global name for both devices.

With *ProntoEdit* you have complete control over the user interface of your Pronto as *ProntoEdit* can perform a range of powerful tasks: creating and modifying all screen elements, importing new graphics, previewing and testing your screens on the ProntoEmulator, communicating with the Pronto for exchanging configuration files, and so on.

*ProntoEdit* is the tool that really allows you to optimize the use and the layout of your Pronto. We advise you to carefully read this user manual in order to benefit from all possibilities this software package provides.

PHILIPS Page 5 of 85

# Installation

#### Contents of this chapter

| System Requirements  |   |
|----------------------|---|
| nstallation          |   |
| Jpdating Your Pronto | 8 |

PHILIPS Page 6 of 85

## **System Requirements**

- PC with a Pentium 166 MHz or higher processor
- Windows 95, Windows 98, Windows NT 4.0 or higher operating system
- 16 megabytes of RAM (recommended: 32 MB)
- 30 megabytes of free disk space
- CD-ROM player
- Super VGA or higher graphics card and monitor
- Available serial port which supports 115200 baud

#### Installation

#### Note

We recommend that you close all programs before installing ProntoEdit.

#### Installing from the CD-ROM

- 1 Place the ProntoEdit CD-ROM in your computer. The Pronto setup will start. If not, you can install *ProntoEdit* by double-clicking the EXE file in Windows Explorer.
- 2 Follow the instructions on screen that will guide you through the installation procedure.
  - The first time you run *ProntoEdit*, you have to accept the license agreement. Otherwise *ProntoEdit* will not run.

#### Installing from the web site

- 1 Open your internet browser.
- 2 Browse to the PHILIPS website: www.pronto.philips.com
- 3 Download the *ProntoEdit* EXE file.
- 4 Double-click the **ProntoEdit** EXE file.
- 5 Follow the instructions on screen that will guide you through the installation procedure.
  - The first time you run *ProntoEdit*, you have to accept the license agreement. Otherwise *ProntoEdit* will not run.

PHILIPS Page 7 of 85

## **Updating Your Pronto**

*ProntoEdit* is distributed with a standard Pronto Update File for all supported types with the latest available Pronto software. This software can easily be updated to a later version.

You can check the version information of your Pronto in the third panel in Setup mode. Please refer to the Pronto User Manual for more information about the Setup panels.

Future updates are available on the PHILIPS website at www.pronto.philips.com. You need to store the Pronto update files in the **Update** folder in the directory where *ProntoEdit* is installed.

#### Note

It is best not to touch your Pronto's touch screen or use any of your Pronto's direct access buttons, while updating is in progress.

- 1 Copy the Pronto update files to the **Update** folder in the directory where ProntoEdit is installed.
- 2 Go to Start > Programs > ProntoEdit > ProntoEdit. ProntoEdit opens.
- 3 Select Update Firmware from the Tools menu and select the update file you want to use from the list. The 'Firmware Update' window appears.
- 4 Plug one end of the Pronto serial cable in the serial port of your Pronto.
- 5 Plug the other end of the Pronto serial cable in the serial port of your computer.
- 6 Click Start.
  After connecting to your Pronto the updating process starts.
- 7 Follow the instructions on screen.
  It is possible that after updating your Pronto, you will be asked to calibrate the touch screen.
  Please refer to your Pronto User's Manual for detailed instructions on calibration.

#### Note

You can also run update files directly from the website. Double-click the update file and follow the instructions on screen.

PHILIPS Page 8 of 85

# About ProntoEdit

*ProntoEdit* is the visual editor for creating and configuring CCFs. A CCF or configuration file defines the user interface on the Pronto. As *ProntoEdit* can be used to customize Pronto as well as ProntoPro, you have to select the type of Pronto you wish to configure when you start *ProntoEdit* for the first time or when you create a new configuration file.

| <b>Pronto</b> : only supports configurations in black &white. |                                                               |  |
|---------------------------------------------------------------|---------------------------------------------------------------|--|
|                                                               | TS1000 (1mb): for the USA, a Philips database is included.    |  |
|                                                               | TSU2000 (2mb): for the USA, a universal database is included. |  |
|                                                               | RU890 (1mb): for Europe, a Philips database is included.      |  |
|                                                               | RU940 (2mb): for Europe, a universal database is included.    |  |
| ProntoPro: supports color configurations.                     |                                                               |  |
|                                                               | TSU6000 (8mb): for the USA, a universal database is included. |  |
|                                                               |                                                               |  |

#### Note

For the type of your Pronto, please refer to the package or to the label on the back of your Pronto.

RU970 (8mb): for Europe, a universal database is included.

ProntoEdit allows you to personalize your Pronto and to perform a range of powerful tasks:

- Uploading CCFs from your Pronto;
- Adding, deleting, modifying and rearranging panels, devices, macro groups, frames and buttons;
- Importing new graphics, creating your own custom devices, using your own bitmaps, replacing the home panels with your own panels;
- Letting any button take you to any panel, making any button into a macro, creating macros within macros;
- Saving, duplicating and sharing CCF files, codes or devices with another Pronto;
- Previewing new CCF files on *ProntoEmulator*,
- Personalizing CCF files to optimize the use of your Pronto;
- Downloading CCFs into your Pronto.

PHILIPS Page 9 of 85

#### ProntoEdit views

ProntoEdit main window provides two views.

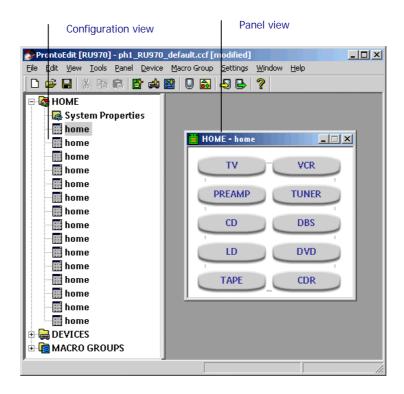

- Configuration view: displays the overall structure of the current CCF with its most important elements in a tree view:
  - HOME
  - DEVICES
  - MACRO GROUPS
- Panel view: displays the contents of a panel as it is defined in the current CCF.

Panel views provide an up-to-date view on the current CCF: changes are immediately incorporated into the current CCF.

PHILIPS Page 10 of 85

# **About CCFs**

A CCF or a configuration file stores a Pronto configuration. It fully defines the Pronto user interface:

- devices and macro groups;
- panel layouts and button appearances;
- the behavior of all buttons, direct-access keys and action buttons (including all IR codes).

CCFs are files with the extension 'ccf'. When you create a new configuration file or open an existing file, you have to select the type of device the configuration will be used for.

**HOME**, **DEVICES** and **MACRO GROUPS** are the three major building blocks to define CCFs. They consist of a number of panels and an action list.

#### **HOME**

In most cases the **Home panel** is used to access the most frequently used devices and macros. The Home panel contains a number of buttons that jump to specific panels of devices and macros.

#### **DEVICES**

A **device** usually contains a number of panels with different buttons to execute commands on the actual device. By tapping the buttons on the Pronto IR codes are sent out to operate your devices.

#### **MACRO GROUPS**

A macro Group can contain macros and timers.

- A macro allows you to execute a sequence of commands, for instance IR commands, using one single button. A macro can also contain several macros.
- With a timer you can activate a device or a macro at the time you prefer.

PHILIPS Page 11 of 85

#### **Panels**

A panel defines the rectangular area of your Pronto's touch screen between the system area at the top of the touch screen and the bar at the bottom of the touch screen.

A panel consists of up to 255 frames or buttons. Every frame can contain up to 255 frames or buttons.

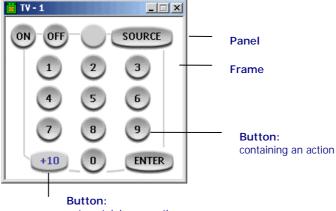

not containing an action

- Frames are inactive user interface elements. They contain a background color or a bitmap, and a name. Frames can be tapped, but they never contain an action. Frames are primarely used for grouping buttons and other frames.
- **Buttons** are active user interface elements. They contain a background color or a bitmap for each of four different states, and a name. A button can contain an action that is executed when you tap it.
- An action can be a delay, an IR code, or an alias (a shortcut) to another action list (see "Programming" on p. 57 for more details).
- An action list is a list of up to 255 actions. The last action to execute can be a jump to a specific panel.

#### Note

For each Pronto type, a template CCF is provided for the Home module as well as for devices and macros. The CCFs are stored in a folder with the name of the Pronto type in the path where you installed *ProntoEdit*.

PHILIPS Page 12 of 85

# **Basic CCF Actions**

#### Contents of this chapter

| Starting ProntoEdit       |             |    |
|---------------------------|-------------|----|
| Opening a CCF             |             | 16 |
| Loading a CCF into Proni  | toEdit      | 16 |
| Uploading a CCF from Yo   | our Pronto  | 17 |
| Creating a new CCF        |             | 18 |
| Modifying a CCF           |             | 19 |
| Opening and Closing Par   | nels        | 19 |
| Creating Devices and Ma   | acro Groups | 21 |
| Creating Panels           |             | 24 |
| Creating Frames and But   | ttons       | 27 |
| Using the Gallery         |             | 30 |
| Using Bitmaps             |             | 33 |
| Using Grids               |             | 36 |
| Viewing and Testing a CCF |             | 40 |
| Previewing with ProntoE   | mulator     | 40 |
| Downloading a CCF into    | Your Pronto | 42 |
| Saving a CCF              |             | 44 |
| Saving a CCF              |             | 44 |
| Exporting a CCF           |             | 45 |
| Saving a CCF as an EXE    | file        | 46 |
| Replacing and Merging a   | CCF         | 47 |
|                           |             |    |

# Starting ProntoEdit

Before you can start creating or editing CCFs, you have to select the type of your Pronto. You select the type in the **Create New Configuration** window.

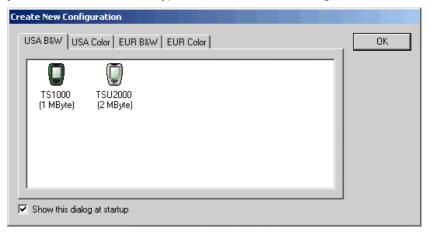

■ USA B&W: for Pronto in the USA (only supports black&white).

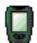

TS1000 a Philips database is included.

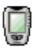

TSU2000 a universal database is included

■ USA Color: for ProntoPro in the USA (also supports color).

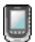

TSU6000 a universal database is included.

■ EUR B&W: for Pronto in Europe (only supports black&white).

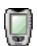

RU890 a Philips database is included.

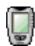

RU940 a universal database is included.

■ EUR Color: for ProntoPro in Europe (also supports color).

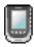

RU970 a universal database is included.

#### Note

For the correct type of your Pronto, please refer to the package or to the label on the back of your Pronto.

PHILIPS Page 14 of 85

#### Starting ProntoEdit

- 1 Go to Start > Programs > ProntoEdit > ProntoEdit.
  ProntoEdit opens and the Create New Configuration window appears.
- 2 Select the tab containing your Pronto type.
- 3 Select your type of Pronto and click **OK**. You can now start working with *ProntoEdit*.

#### Note

If you always edit configuration files for the same type of Pronto, deselect the  ${\bf Show}$  this  ${\bf dialog}$  at  ${\bf startup}$  check box.

ProntoEdit will use the type of Pronto you selected as default and the Create New Configuration window will not appear at startup.

PHILIPS Page 15 of 85

# Opening a CCF

ProntoEdit comes with 9 default CCFs:

- color\_ph2\_default.ccf: CCF in color that can be used for TSU6000 or RU970.
- color\_xt1\_default.ccf: CCF in color that can be used for TSU6000 or RU970.
- john\_corkery.ccf: fancy design in color.
- ph1\_RU970\_default.ccf: default CCF for RU970.
- ph1\_TSU6000\_default.ccf: default CCF for TSU6000.
- RU890default.ccf: default CCF for RU890.
- RU940default.ccf: default CCF for RU940.
- TS1000default.ccf: default CCF for TS1000.
- TSU2000default.ccf: default CCF for TSU6000.

These CCFs are located in the **Samples** folder in the directory where *ProntoEdit* is installed.

#### Note

For each Pronto type, a factory default CCF is provided. In this User Manual the ph1\_RU970\_default.ccf will be used for examples and screenshots.

When you want to create your own user interface, it is advised to start from an existing CCF and modify the panels. When starting from a new and empty CCF, you will have to define all devices, macro groups and panels from scratch.

## Loading a CCF into ProntoEdit

Loading a CCF into  ${\it ProntoEdit}$  means that you open a file that is located on your computer.

- 1 Go to Start > Programs > ProntoEdit > ProntoEdit. ProntoEdit opens.
- 2 Select Open Configuration from the File menu.

-or-

Click in the toolbar.

The 'Open' window appears.

- 3 Browse to the Samples folder in the directory where ProntoEdit is installed.
- 4 Select the default CCF for your type of Pronto (or any other CCF).
- 5 Click Open.

When ProntoEdit cannot detect for which type of Pronto the configuration file is created, the **Select Configuration** window appears.

- 6 Select the tab containing your Pronto type.
- 7 Select the type and click OK. ph1\_default.ccf is loaded into *ProntoEdit*.

PHILIPS Page 16 of 85

If another CCF is already loaded in ProntoEdit when you want to load a new CCF, the following message appears: "Merge with current configuration or replace it?".

- Click Merge to add all home panels, devices and macro groups from the loaded CCF to the current CCF. You will merge both CCFs.
- Click Replace to remove the current CCF and replace it with the loaded CCF. You will replace one CCF by the other.

If the current CCF has been modified, you will be allowed to save it first before it is replaced with the loaded CCF.

If you load a CCF in black&white when you have selected a Pronto device that supports color, the following message appears: "You are loading a 4-colors based ccf-file. Would you like to modify these 4 colors?".

- Click Skip to load the CCF without converting the colors. The CCF will be loaded with the default grayscale colors.
- Click Modify to convert the default grayscale colors. A panel collapses with the 4 default grayscale colors and a button preview.

#### Converting the colors

- Click the grayscale color you want to convert. A context menu with 44 colors appears. With the More button you can pick from 216 websafe colors.
- Select the color you want to use. When you move your mouse over the colors, the color in the field and in the button preview changes dynamically.
- Click **OK** to accept the changes. The CCF will be loaded with the colors you selected. -or-

Click Cancel to return without changing the colors. The CCF will be loaded with the default grayscale colors.

## Uploading a CCF from Your Pronto

Uploading a CCF from your Pronto means copying the CCF from your Pronto to your computer and displaying it in ProntoEdit.

#### Note

It is advised not to touch your Pronto's touch screen or use any of your Pronto's direct access buttons while uploading is in progress.

- Plug one end of the Pronto serial cable in the serial port on your Pronto.
- Plug the other end of the Pronto serial cable in the serial port on your computer.
- Select Upload from RC device from the File menu.

Click in the toolbar.

When ProntoEdit cannot detect for which type of Pronto the configuration file is created, the Select Configuration window appears.

- Select the tab containing your Pronto type.
- Select the type and click OK. ProntoEdit detects your Pronto.

#### Note

If ProntoEdit cannot detect your Pronto, the following message appears: "Pronto not connected or not responding".

See "Troubleshooting" on page 77 for connection problems.

**PHILIPS** Page 17 of 85 If there is another CCF loaded in *ProntoEdit* when you want to upload the CCF from your Pronto, the following message appears: "Merge with current configuration or replace it?".

- Click Merge to add all home panels, devices and macro groups uploaded from your Pronto to the current CCF. You will merge both CCFs.
- Click Replace to remove the current CCF and replace it with the CCF uploaded from your Pronto. You will replace one CCF by the other. If the current CCF has been modified, you will be allowed to save it first before it is replaced with the CCF uploaded from your Pronto.

# Creating a new CCF

- 1 Go to Start > Programs > ProntoEdit > ProntoEdit. ProntoEdit opens.
- 2 Select New Configuration from the File menu. The Create New Configuration window appears.
- 3 Select the tab containing the Pronto type for which you want to create a CCF.
- 4 Select the type and click **OK**. A new CCF is created.

# Note If you click the icon in the toolbar to create a new CCF, ProntoEdit will not prompt you for the Pronto type and automatically create a CCF for the type of Pronto you last selected.

PHILIPS Page 18 of 85

# Modifying a CCF

The scenario to modify a CCF includes several steps:

- Creating devices and macro groups;
- Creating panels;
- Creating frames and buttons;
- Using bitmaps.

When you have created or modified all the elements, you can start configuring them as described in "Configuring a CCF" on page 48.

# **Opening and Closing Panels**

The buttons of the devices and the macro groups on your Pronto are organised into panels:

- Home panels;
- Panels for the different devices;
- Panels for the different macro groups.

#### Opening the list of DEVICES and MACRO GROUPS

Click on 
next to DEVICES or MACRO GROUPS in the Configuration view on the left side of the ProntoEdit window.

The list of all devices or macro groups is displayed.

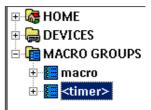

#### Opening a panel

- 1 Click on 

  next to HOME, or a device or macro group in the Configuration view. The list of panels is displayed.
- 2 Double-click the panel you want to open.

Right-click the panel and select **Open Panel** from the context menu.

-or-

Select the panel in the Configuration view and select **Open Panel** from the **Panel** menu.

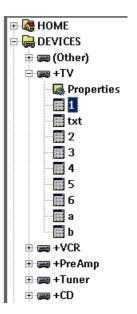

PHILIPS Page 19 of 85

The panel appears in the Panel view on the right side of the  ${\it ProntoEdit}$  window.

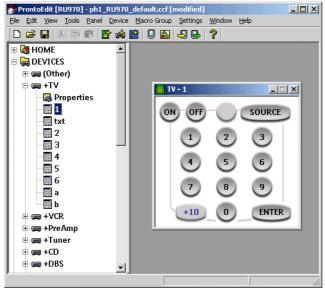

#### Closing a panel

Click X to close the panel.

#### Note

Closing a panel will not undo any changes made to that panel. A panel is merely a view on the current CCF: changes are immediately incorporated into the current CCF.

PHILIPS Page 20 of 85

# **Creating Devices and Macro Groups**

A **device** in *ProntoEdit*, for instance a TV, usually contains a number of panels with different buttons to execute commands on the actual device.

A macro group allows you to execute a sequence of commands, for instance IR commands, using one single button.

In *ProntoEdit* devices and macro groups are essentially equal. It is the location, in the list of **DEVICES** or in the list of **MACRO GROUPS**, which distinguishes a device from a macro group. You can move a device from **DEVICES** to **MACRO GROUPS** to turn that device into a macro group, and vice versa.

#### Note

Both the devices and the macro groups contain panels. You have to create and organise devices and macro groups before you start creating panels, frames and buttons.

#### **Indicators**

*ProntoEdit* uses indicators in the list of DEVICES and MACRO GROUPS to provide information on the status of the device or macro group. You cannot type the indicators in the labels of the devices or macro groups.

.

The device needs programming.

When you download the configuration into the Pronto and you use the device for the first time, you will have to define the brand for the selected device.

• ()

The device is a template. A template does not appear in the Device menu on the Pronto but it is available when you add a new device on your Pronto.

.

The device or macro group has a separator. The separator is displayed in the Device menu or Macro menu, above the selected device or macro group.

Separator indicators only occur in black&white CCFs.

< >

The macro group is a timer group. With a timer you define one or more actions that have to be executed at a predefined day and time.

\*

The device is Read Only. It cannot be modified, renamed, learned or deleted on your Pronto.

#### Copying a device or macro group

- Select the device or macro group you want to copy in the Configuration view.
- 2 Select Copy from the Edit menu. The selected device or macro group is copied onto the clipboard.
- 3 Select DEVICES or MACRO GROUPS.
- Select Paste from the Edit menu.

  The selected device or macro group is copied into DEVICES or MACRO GROUPS.

#### Note

ProntoEdit does not support copying from one running copy of ProntoEdit to another

PHILIPS Page 21 of 85

#### Moving a device or macro group

- Select the device or macro group you want to move in the Configuration view.
- Drag and drop the selected device or macro group to its new location. If you drop a device or macro group on another device or macro group, it will be inserted before that device or macro group.

If you drop a device or macro group on DEVICES or MACRO GROUPS, it will be appended to the list of devices or macro groups.

Press and hold CTRL and use the UP or DOWN key to the move the selected device or macro group up or down its current list.

#### Renaming a device or macro group

Select the device or macro group and select Rename from the Edit menu.

Right-click the device or macro group and select Rename from the context menu.

Type the new name for the device or macro group in the text field.

Use the keyboard on screen to edit the name for the device or macro

- ☐ To display a keyboard with capital letters or symbols, click **Shift**.
- To enter a character or symbol, click the character or symbol you want to use.
- Click **OK** to save the new name.

#### Removing a device or macro group

- Select the device or macro group you want to remove in the Configuration view.
- Press **DELETE** to remove the selected device or macro group.

#### Adding a device

Select Add Device from the Device menu.

Click in the toolbar.

An empty device is added.

#### Changing a device into a template

Select the device and select Is Template from the Device menu.

Right-click the device and select Is Template from the context menu. The name of the device is displayed between ( ) brackets indicating that the device has been changed into a template.

You can change the template back to a 'regular' device at any time.

PHILIPS Page 22 of 85

#### Removing a template

If you use *ProntoEdit* instead of your Pronto to add new devices, you can remove all templates. This speeds up saving and loading and leaves more space in your Pronto's memory.

#### Note

Make sure not to overwrite your CCF when you have deleted all your templates. So you can always restore the templates.

#### Adding a macro group

▶ Select Add Macro Group from the Macro Group menu.

-or-

Click in the toolbar.

An empty macro group is added.

#### Changing a macro group into a timer group

Select the macro group and select Is TimerGroup from the Macro Group menu.

-or-

Right-click the macro group and select **Is TimerGroup** from the context menu.

The name of the macro group is displayed between < > brackets indicating that the macro group has been changed into a timer group.

You can change the timer group back to a macro group at any time.

PHILIPS Page 23 of 85

# **Creating Panels**

Panels are the basic elements of a CCF. They are used to organise the buttons and actions of the devices and the macro groups on your Pronto.

#### Copying a panel

- 1 Select the panel you want to copy in the Configuration view.
- 2 Select Copy from the Edit menu. The selected panel is copied onto the clipboard.
- 3 Select HOME, or the device or macro group where you want to copy the panel to.
- 4 Select Paste from the Edit menu. The selected panel is pasted into HOME, the device or the macro group you selected.

#### Note

 ${\it ProntoEdit}$  does not support copying from one running copy of  ${\it ProntoEdit}$  to another.

#### Moving a panel

- 1 Select the panel you want to move in the Configuration view.
- 2 Drag and drop the selected panel to its new location. If you drop a panel on another panel, it will be inserted before that panel. If you drop a panel on HOME, a device or a macro group, it will be appended to the list of panels of HOME, that device or that macro group.
  -or-
  - Press and hold  ${\it CTRL}$  and use the  ${\it UP}$  or  ${\it DOWN}$  key to the move the selected panel up or down its current list.

#### Renaming a panel

- 1 Select the panel and select **Rename** from the **Edit** menu.
  - -or-

Right-click the panel and select **Rename Panel** from the context menu.

- 2 Type the new name for the panel in the text field.
  - -or-

Use the keyboard on screen to edit the name for the panel:

- ☐ To display a keyboard with capital letters or symbols, click **Shift**.
- ☐ To enter a character or symbol, click the character or symbol you want to use.
- 3 Click OK to save the new name.

#### Hiding a panel

If you do not want a panel to be displayed when you scroll on your Pronto, you can hide the panel. For instance, it might be useful to hide a panel containing a number of frequently used commands. You can use these 'hidden' commands by creating aliases (shortcuts) from other panels. The hidden panel can only be viewed by creating a jump to it from within another panel.

Select the panel (in HOME, of a device or a macro group) and select Is Hidden from the Panel menu.

The panel is hidden. The panel name is displayed between [].

PHILIPS Page 24 of 85

#### Adding a panel

- Select HOME, a device or a macro group to which you want to add a panel. You can also select a panel where you want to add a new panel.
- 2 Select Add Panel from the Panel menu.

-or-

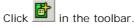

A new panel is added.

New panels have the default contents of a **HOME**, **DEVICE** or **MACRO GROUP** panel. *ProntoEdit* loads default panels from one of these CCFs:

- home.ccf
- device.ccf
- macro.ccf

#### Note

To add an empty panel, press and hold SHIFT while adding the panel.

#### Changing the default panels

- 1 Load one of the following CCFs:
  - home.ccf to change the default Home panel;
  - device.ccf to change the default device panel;
  - macro.ccf to change the default macro panel.

The selected CCF is loaded in *ProntoEdit*. **HOME** has been renamed into **DEFAULT** in the default panel CCFs.

- 2 Click on **±** next to **DEFAULT** in the Configuration view.
- 3 Open the panel.

The panel is called **home**, **device** or **macro** depending on the default CCF you loaded.

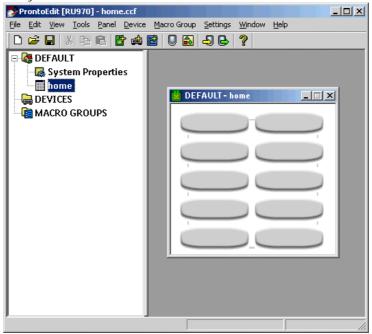

PHILIPS Page 25 of 85

- 4 Modify the panel as you want.
- 5 Save the modified CCF with the same name. ProntoEdit ignores all but the first DEFAULT panel of a default panel CCF.
- 6 Restart ProntoEdit. The next time you add a panel ProntoEdit uses the modified default panel as you defined it.

#### Warning

Do not delete **macro.ccf**. If you delete this file you cannot add macros to the device anymore.

#### Note

The default macro panel will not only be used in *ProntoEdit* to add a default macro panel, but also on your Pronto to add a new macro group.

When adding devices on your Pronto, templates are used. See "Changing a device into a template" on page 23 for more information about templates.

#### Creating your own Home panels

By default, Pronto's Home panels contain aliases to all devices in the Device menu on the Pronto. The Pronto automatically adds aliases to all devices on the Home panels if all of the following conditions are met:

- There is at least one Home panel.
- The first Home panel is named 'home' (all lowercase).
- The Home panels are write-protected.

If you want to create your own Home panels, you have to make sure that at least one of these conditions is not met so that the automatic alias creation is disabled.

#### Rename the first Home panel

Rename the first Home panel into something other than 'home' (lowercase), for instance to 'Main'.

See 'Renaming a panel' on p. 24.

If you rename the first Home panel to 'Main' and leave the 'write-protected' option enabled, the Pronto will boot up to the first Home panel.

If you don't rename the first Home panel *ProntoEdit* will automatically add aliases to all devices on the Home panels. *ProntoEdit* will generate its own Home panels based on your buttons.

#### Remove the write-protection of the Home panels

Deselect "The Home panels are write-protected" check box in the 'System Properties' of the Home panels.

If you remove the 'write-protection' of the Home panels, the Pronto will boot up to the first Home panel of the first device, no matter what the Home panel is labeled. *ProntoEdit* will not add aliases automatically.

#### Note

When creating your own Home panel buttons, make sure to add aliases to the devices and to create a page jump to a panel in the device.

PHILIPS Page 26 of 85

# **Creating Frames and Buttons**

**Frames** are primarily used for grouping buttons and other frames. When you group frames and buttons in a parent frame it is much easier to arrange your panels and to move groups of buttons, such as a numeric pad.

Next to grouping, frames also enhance the visual design of your panels. Frames can be used as backgrounds as they contain a default background color. You can insert a bitmap to change the look and shape of the frame. To create your own frames see 'Using the gallery' on p. 30 and 'Using Bitmaps' on p. 33.

**Buttons** can contain actions that are executed when you tap them. They contain a default text and background color for each of four different states. You can insert a bitmap to change the look and shape of the button. To create your own buttons see 'Using the gallery' on p. 30 and 'Using Bitmaps' on p. 33.

#### Note

Press and hold the **SHIFT** button to select several buttons at the same time. You can edit the buttons you selected at once.

#### Adding frames to a panel

- 1 Open a panel to which you want to add a frame.
- 2 Select Add Frame from the Panel menu.

-or-

Right-click the panel and select **Add Frame** from the context menu. A default frame is added.

#### Adding buttons to a panel

- 1 Open a panel to which you want to add a button.
- 2 Select Add Button from the Panel menu.

-or-

Right-click the panel and select **Add Button** from the context menu. A default button is added.

#### Resizing frames and buttons

#### Note

Frames and buttons can only be resized if they do not have any bitmaps. See "Using Bitmaps" on page 33 for more details about the size of frames and buttons.

- Click the frame or button you want to resize.
   A red frame appears around the selected frame or button.
- 2 Move the pointer over the edge of the frame or button until the **Resize** cursor with the desired orientation appears.
- 3 Move the Resize cursor to drag the edge and resize the frame or button. The status bar shows the current size of the selected frame or button. -or-

Use the arrow keys to resize the frame or button:

- Press and hold SHIFT to move the top or left edge.
- Press and hold CTRL to move the bottom or right edge.
- Press the SPACE bar in combination with SHIFT or CTRL and the arrow keys to resize an edge faster.

PHILIPS Page 27 of 85

#### Moving frames and buttons in a panel

- 1 Open the panel with the frame or button you want to move.
- Click the frame or button you want to move.A red frame appears around the selected frame or button.
- 3 Drag and drop the selected frame or button to its new location. The status bar shows the current location of the selected frame or button.

-or-

Use the **arrow** keys to move the frame or button.

To move it faster, press and hold the **SPACE** bar while moving the frame or button with the **arrow** keys.

#### Copying frames and buttons

- 1 Open the panel with the frame or button you want to copy.
- Press and hold CTRL and select the frame or button you want to copy. Drag and drop the selected frame or button where you want to copy it. If you want to copy a frame or button to another panel, open the panel to which you want to copy a frame or button.

-or-

- 1 Open the panel with the frame or button you want to copy.
- 2 Select the frame or button you want to copy.
- 3 Select Copy from the Edit menu.
  The selected frame or button is copied onto the clipboard.
- 4 Go to the location where you want to copy the panel to.
- 5 Select Paste from the Edit menu. The selected frame or button is pasted.

#### Note

*ProntoEdit* does not support copying from one running copy of *ProntoEdit* to another.

When copying frames with a bitmap, the bitmap will also be copied. When copying buttons with a bitmap, the bitmap and the action list will also be copied. See "Using Bitmaps" on page 33 for more information about bitmaps.

#### Removing frames and buttons from a panel

- 1 Open the panel with the frame or button you want to remove.
- Click the frame or button you want to remove.A red frame appears around the selected frame or button.
- 3 Press DELETE.

The selected frame or button is removed.

PHILIPS Page 28 of 85

#### **Grouping frames or buttons**

You can group frames or buttons in a parent frame. When you group frames and buttons it is much easier to arrange the frames and buttons in a panel. For example:

- 1 Open a panel and select the frame you want to use as the parent.
- 2 Press ALT + A to add a frame.

A child frame is added.

-or

Press ALT + K to add a button.

A child button is added.

You can create a complete structure of grouped frames and buttons. For example, the Home panel in ph1\_RU970\_default.ccf:

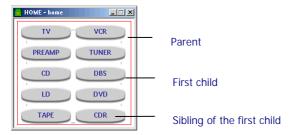

- Parent: a frame on level 1;
- First child: a frame or a button on level 2;
- Sibling: other frames and buttons on level 2.

You can create a parent on every level (level x). The first child and siblings are created on the level x+1. This means that a frame or a button can be a first child or sibling and a parent at the same time.

#### Selecting frames and buttons in a panel

Frames and buttons in a panel are selectable. With grouped frames and buttons it is sometimes difficult to select the correct frame or button.

- Click the frame or button you want to select.
  - ☐ The Move cursor appears: you have selected a parent frame.
  - The Move cursor and a red selection frame appear: you have selected a frame or button.
- Select Select from the Panel menu.

-or-

Right-click in the panel and select **Select** from the context menu. You can choose the following options:

- Parent: select a frame with the grouped frames and buttons;
- □ First Child: select the grouped frame or button;
- Next Sibling: jump to the next frame or button;
- ☐ Previous Sibling: jump to the previous frame or button.
- Press ALT + O to select the parent and ALT + C to select the first child. Press TAB to select the next sibling of the selected frame or button. Press SHIFT + TAB to select the previous sibling of the selected frame or button.
- Press ESC to deselect the current selection.
- Use the zoom feature (select Panel Zoom from the Panel menu or by right-clicking) to get a better view of what you are selecting.

PHILIPS Page 29 of 85

## Using the Gallery

Instead of adding default frames and buttons (with a gray background and without bitmaps), you can add frames and buttons from a gallery. In that case you add a frame or a button with a bitmap. A gallery contains the bitmaps for frames and buttons used in a CCF.

#### Displaying the gallery

Select Gallery from the Tools menu.

Click in the toolbar.

The 'ProntoEdit Button and Frame Gallery' window appears.

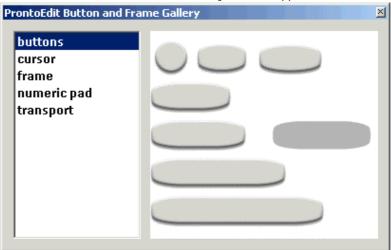

Select a group of frames and buttons in the list on the left side of the

The frames and buttons in the group are displayed on the right side of the window.

#### Adding frames or buttons to the panel

- Open the panel to which you want to add a frame or button.
- Click the frame or button you want to add in the 'ProntoEdit Button and Frame Gallery' window.
  - If the frame or button you want to add is grouped, clicking that frame or button will select the parent frame.
  - Press and hold SHIFT when clicking the frame or button to select only the first child or the sibling.
- Drag and drop the selected frame or button to the panel where you want to add it.

A selected frame or button is added.

**PHILIPS** Page 30 of 85

#### Selecting another gallery

If you select a CCF as a gallery, you can use frames and buttons from other CCFs.

#### Note

For each Pronto type, a CCF is provided that contains frames and buttons designed specifically for the type. The CCF is stored in the folder for the specific Pronto type with the filename gallery.ccf, as well as in the Galleries folder with as filename the name of the Pronto type.

- 1 Select **Select Gallery** from the Tools menu. The 'Select Gallery' window appears.
- 2 Browse to the folder where the CCFs are stored.
- 3 Select the CCF you want to use.
- 4 Click **Open**.

  The CCF is selected as a gallery.

#### Creating your own gallery

You can create your own gallery by modifying the frames and buttons of a CCF.

#### Note

For each Pronto type, a CCF is provided that contains frames and buttons designed specifically for the type. The CCF is stored in the folder for the specific Pronto type with the filename gallery.ccf, as well as in the Galleries folder with as filename the name of the Pronto type.

- 1 Load gallery.ccf into ProntoEdit. The selected CCF is loaded in ProntoEdit. HOME has been renamed into GALLERY in gallery.ccf.
- 2 Click on  $\blacksquare$  next to GALLERY in the Configuration view.
- 3 Open the panel with the frames, buttons and bitmaps you want to modify.

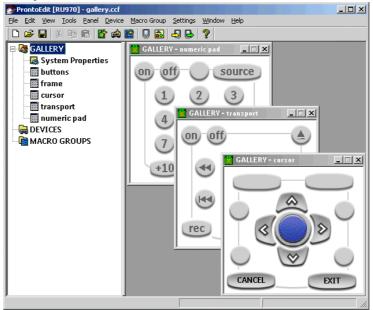

PHILIPS Page 31 of 85

- 4 Modify the panels with the frames, buttons and bitmaps as you want.
- 5 Save the modified CCF back as **gallery.ccf**. *ProntoEdit* ignores all but the **GALLERY** panels of **gallery.ccf**.
- 6 Restart ProntoEdit.
  The next time you select a gallery you can use the frames and buttons from the modified gallery.

PHILIPS Page 32 of 85

## **Using Bitmaps**

Bitmaps or icons can be used to change the look of frames and buttons. *ProntoEdit* can load any Windows bitmap file with 1, 4 or 8 bits per pixel and with maximum dimensions of 240 by 219 pixels (the size of a panel).

*ProntoEdit* will automatically convert and optimize a color bitmap using the four grayscale colors for black&white CCFs or the web-safe palette of 216 colors for color CCFs. This allows an identical display of the bitmaps on all systems.

Every frame or button can have its own unique icon. A frame can have only one icon. A button can have up to four icons, one for each of its states.

The four states of a button are:

- inactive and unselected;
- inactive and selected;
- active and unselected;
- active and selected.

Bitmaps take up memory and having many different bitmaps means less space for other data, like IR codes. You can minimize the memory bitmaps require by reusing bitmaps, where possible, on your frames and buttons. *ProntoEdit* checks for equal bitmaps when saving a CCF by looking at the actual bitmap contents, and only saves unique bitmaps.

#### Inserting bitmaps

Select the frame or button and select Properties from the Edit menu.
-or-

Double-click the frame or button.

The 'Frame properties' or 'Button properties' window appears.

2 Select the I cons tab.

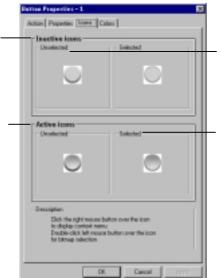

A button is **unselected** when it can be tapped.

A button is **selected** when you tap on it on the Pronto.

A button is **active** when one or more actions are programmed.

A button is **inactive** when its action list is empty.

mode, only in Learn mode and Label mode.

It is not visible in Use

3 Right-click the icon and select **Load** from the context menu.

Double-click the icon.

The 'Open' window appears.

PHILIPS Page 33 of 85

- 4 Browse to the folder where the bitmaps are stored and select a new bitmap.
- 5 Click OK.

The new bitmap is displayed.

6 Click OK to accept the new bitmap.

-or-

Click Cancel to keep the default frame or button.

#### **Notes**

Bitmaps are displayed in the 'Frame Properties' or 'Button Properties' window with the same size as on the panel.

When bitmaps are too large and do not fit the icon area, they are scaled. Click the bitmap to see what the size of the bitmap will be on the panel.

The size of a frame on the panel is defined by the bitmap.

The size of a button on the panel is defined by the smallest of the bitmaps used for the different states.

#### Saving bitmaps

You can save the bitmaps to use them for other purposes, in other CCFs or to edit them.

Select the frame or button and select **Properties** from the **Edit** menu.
-or-

Double-click the frame or button for which you want to insert a bitmap. The 'Frame properties' or 'Button properties' window appears.

- Select the Icons tab.
- 3 Right-click in the group box and select **Save** from the context menu. The 'Save as' window appears.
- 4 Browse to the folder where you want to save the bitmap.
- 5 Type the name of the bitmap in the File Name text field.
- 6 Click Save.

The bitmap is saved in the folder you selected.

#### Copying bitmaps from one frame or button to another

You can insert bitmaps for the existing frames and buttons in your CCF one by one as described above. But when you want to use a bitmap for several frames or buttons you can easily do this by copying all bitmaps from one frame or button to another.

- Open the panel with the frame or button to which you want to copy bitmaps.
  - ☐ To copy bitmaps from a frame or a button in another panel, open the panel.
  - ☐ To copy bitmaps from a frame or a button in the gallery, open the gallery.

    See "Selecting frames and buttons in a papel" on page 30 for
    - See "Selecting frames and buttons in a panel" on page 30 for instructions on how to open the gallery.
- 2 Press and hold ALT and select the frame or the button from which you want to copy the bitmaps.
- 3 Drag and drop the selected frame or button to where you want to copy the bitmaps.

When you drag and drop the frame or button holding down **ALT**, the label **icons** appears next to the cursor. This indicates you are only copying the bitmaps on the frame or button and not the frame or button itself

PHILIPS Page 34 of 85

#### **Modifying bitmaps**

If you want to replace a bitmap that is used on several frames or buttons (even in different panels) by another bitmap, you do not have to change it manually. With the Bitmap Picker you can change the bitmaps on all frames or buttons at once.

- 1 Select **Modify Bitmap** from the **Tools** menu. The 'Bitmap picker' window appears.
- 2 Double-click the bitmap you want to modify. The 'Open' window appears.
- 3 Browse to the folder where the bitmaps are stored and select a new bitmap.
- 4 Click **Open**.

  The new bitmap is displayed in the panel in the 'Bitmap picker' window.
- All original bitmaps are replaced by the selected bitmap.
  - Click Cancel to keep the original bitmap.

PHILIPS Page 35 of 85

## **Using Grids**

Grids are a helpful tool to arrange frames and buttons in a panel. A grid is a set of up to 64 horizontal and 64 vertical line segments. The grid lines are used to position and outline frames and buttons.

*ProntoEdit* stores 10 different default grids. The default grid is automatically assigned to a panel when it is opened.

You can use the grid settings on two levels:

- When you use the options in the context menu you change the grid settings per panel.
- When you use the options in the Settings menu you change the grid settings globally for all panels.

#### Displaying a grid

#### To display the grid for one panel

- 1 Open the panel.
- 2 Right-click in the panel, select Grid > Display Grid from the context menu.

Blue grid lines appear.

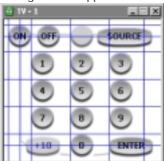

3 Position the frame or button as you want using the grid lines. To change the position of the grid lines, see "Editing a grid" on page 37. To change the way the frames and buttons snap to the grid lines, see "Snapping to a grid" on page 38.

#### To display the grid for all panels

Select Display Grid from the Settings menu.
For every panel you open the grid will be displayed.

#### Selecting a grid

- Open the panel.
- 2 Right-click in the panel, select Grid > Select Grid from the context menu.
- 3 Select one of the grids (grid 0 to grid 9) you want to use. The selected grid appears.

If you do not see the blue grid lines you have to display the grid as described in "Displaying a grid" on page 36.

PHILIPS Page 36 of 85

#### Editing a grid

1 Open the panel and display the grid of the panel as described in "Displaying a grid" on page 36.

The option Edit Grid is only enabled if the grid is displayed.

2 Right-click in the panel and select Grid > Edit Grid from the context menu.

The blue grid lines change into green grid lines.

3 Select the grid line you want to edit.

The selected grid line turns red.

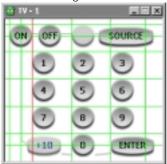

- 4 Edit the grid:
  - Drag the selected grid line and move it to the position you want.
  - Press CTRL while dragging to add a grid line.
  - Press CTRL while pressing the arrow keys to add a grid line at the same distance of two other grid lines.
  - Press DELETE to remove a grid line. Every grid must contain at least one horizontal and one vertical grid line. Therefore, the last remaining horizontal and vertical grid line cannot be deleted.
  - Press SHIFT and use the mouse or the arrow keys to move an entire grid.
  - □ When you put a grid line on top of another grid line and deselect the grid line, the two grid lines are merged.

#### Note

Positioning frames and buttons is not possible in **Edit Grid** mode. You have to disable this mode and work in Display Grid mode.

#### Creating an evenly spaced grid

- 1 Open the panel and display the grid of the panel as described in "Displaying a grid" on page 36.
  - The option Auto Grid is only enabled if the grid is displayed.
- 2 Right-click in the panel, select Grid > Auto Grid from the context menu. The 'Auto Grid Settings' window appears.
- 3 Select the number of pixels from the Horizontal Spacing and Vertical Spacing drop-down list.
  - The distance between the grid lines is defined.
- 4 Click OK
  - The grid lines you defined are displayed.

PHILIPS Page 37 of 85

#### Copying a grid from one panel to another panel

The grids can be modified per panel without affecting the default grids. You have to make use of the global grid settings to copy the grid from one panel to another:

- First you set the current grid of a panel as the default grid.
- Then you assign that default grid to another panel.

#### To copy the grid

- 1 Open the panel with the grid you want to copy to another panel.
- 2 Select Set Default Grid from the Settings menu.
- 3 Select any unused grid as default grid, for example grid 9. The following message appears: "Copied current grid of active panel into default grid 9".
- 4 Click OK.
- 5 Open the panel to which you want to assign the grid.
- 6 Right-click in the panel, select Grid > Select Grid from the context menu.
- 7 Select grid 9.
  The default grid 9 is displayed in the active panel.

#### Snapping to a grid

With grid snapping the locations of the frames and buttons are restricted to the **grid locations**. These grid locations are situated where the grid lines intersect. Grid snapping affects:

- moving a frame or a button;
- dragging and dropping a frame or a button from the gallery into a panel or from one panel to another;
- resizing a default frame or button.

#### To activate grid snapping

you selected.

- 1 Open the panel with the frames and buttons you want to position.
- 2 Right-click in the panel, select Grid > Snap to Grid from the context menu.
  - By default *ProntoEdit* snaps the top left corner of a frame or button to the nearest grid location.
- 3 Right-click again, select Grid > Snap Mode from the context menu. Select one of the following options to change the way the frames and buttons snap to the grid locations:

| Top Left;                                                                                                |
|----------------------------------------------------------------------------------------------------|
| Top Right;                                                                                               |
| Bottom Left;                                                                                             |
| Bottom Right;                                                                                            |
| Center.                                                                                                  |
| ve or copy the frames and buttons.  ey will snap to the nearest grid location depending on the Snap Mode |

PHILIPS Page 38 of 85

#### Resetting all grids

- Select Reset All Grids from the Settings menu. The following message appears: "Are you sure you want to reset to the factory default grids?"
- 2 Click OK to reset all grids you modified and customized to their default pattern.

-or-

Click Cancel to keep the modified grids.

#### Saving grids

Grids are not stored in CCFs. You can export or import the default grids to or from a text file. This allows you to keep your grids with your CCFs and makes it easier to make changes to your CCFs afterwards.

- Select **Export Grids** from the **File** menu to export the grid to a text file.
- Select Import Grids from the File menu to import the grid from a text

PHILIPS Page 39 of 85

# Viewing and Testing a CCF

### Previewing with ProntoEmulator

Though part of the *ProntoEdit* package, *ProntoEmulator* is a separate application that emulates every aspect of your Pronto.

You can use *ProntoEmulator* to testdrive your CCF without the need to download it to your Pronto. At any time you can launch *ProntoEmulator* to preview the CCF you created in ProntoEdit.

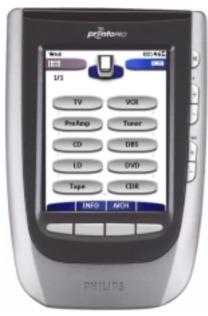

If you connect the Pronto to your computer using the Pronto serial cable:

- You can learn the ProntoEmulator. You have to switch the ProntoEmulator to LEARN Mode and the Pronto to USE Mode. The ProntoEmulator can now learn commands without uploading the entire CCF from your Pronto. Please refer to the Pronto Owner's Manual for more information on learning commands.
- You can learn the Pronto. You have to switch the Pronto to LEARN Mode and the ProntoEmulator to USE Mode. The Pronto can now learn commands without downloading the entire CCF into your Pronto. Please refer to the Pronto Owner's Manual for more information on learning commands.
- You can send IR commands from the ProntoEmulator. If both *ProntoEmulator* and the Pronto are in USE Mode, you can use *ProntoEmulator* to test commands directly on your devices.

PHILIPS Page 40 of 85

#### Launching ProntoEmulator

Select Run Emulator from the Tools menu.

-or-

Click in the toolbar.

 $\it ProntoEdit$  saves the current configuration. The  $\it ProntoEmulator$  is launched and the CCF is displayed.

The speed of the *ProntoEmulator* depends on your PC and the CCF. It may differ from the speed on your Pronto.

When you right-click on the *ProntoEmulator* a context menu is displayed with the following options:

- Help: to explain how to use the hard keys on the *ProntoEmulator*.
- **About**: to provide information about the version of the *ProntoEmulator*.
- Transparent: to change the shape of *ProntoEmulator* 's window into a rectangle. Disabling the option Transparant makes the *ProntoEmulator* slightly faster.
- Minimize: to minimize the ProntoEmulator's window and add a program button to the Windows <sup>™</sup> taskbar.
- Close: to close the *ProntoEmulator*.

#### Making a screenshot in *ProntoEmulator*

Press the PRINT SCREEN button.

The currently displayed screen of *ProntoEmulator* is saved as a Windows bitmap file.

A message appears with the location where the screenshot is saved. If ProntoEdit is installed in C:\Program Files\, the screenshots will be saved in C:\Prontoscreens.

*ProntoEmulator* saves up to 100 screenshots before it starts using the same filenames again.

PHILIPS Page 41 of 85

### **Downloading a CCF into Your Pronto**

1 Load a CCF into ProntoEdit (see "Loading a CCF into ProntoEdit " on page 16).

-or-

Upload a CCF from your Pronto (see "Uploading a CCF from Your Pronto" on page 17).

- 2 Plug one end of the Pronto serial cable in the serial port on your Pronto.
- 3 Plug the other end of the Pronto serial cable in the serial port on your computer.
- 4 Select **Download to RC device** from the **File** menu.

-or-

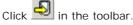

ProntoEdit sends the CCF to the Pronto over the serial cable.

If the resulting CCF does not fit in your Pronto's available memory, *ProntoEdit* will tell you it is too large and cancel the download. A possible solution is to:

- delete some elements;
- reuse bitmaps on your frames and buttons, where possible. ProntoEdit only saves unique bitmaps.
- use aliases (shortcuts) to replace identical series of commands.
- remove all templates. This speeds up saving and loading and leaves more space in your Pronto's memory. Make sure not to overwrite ph1\_default.ccf so you can always restore the templates.

#### ProntoEdit will try to connect to your Pronto

If *ProntoEdit* cannot connect to your Pronto, the following message appears: "Pronto not connected or not responding". Click **Details** to open a window listing all the serial ports on your PC.

- If another application is using the serial port to which your Pronto is connected:
  - try another serial port;
  - □ have the other application release the serial port.
- If ProntoEdit was able to open the serial port to which your Pronto is connected but still could not connect, check if:
  - □ both ends of the serial cable are properly plugged in;
  - □ the Pronto's batteries have not run out.

Wait a few seconds and try again.

 If after a number of attempts ProntoEdit still cannot connect, reset your Pronto

Wait until it beeps twice and try again.

PHILIPS Page 42 of 85

#### ProntoEdit will check the CCF in your Pronto

If your Pronto does not contain a valid CCF, the following message appears: "Failed to get valid information from Pronto, do you want to overwrite any CCF currently in Pronto?".

If your Pronto contains a modified CCF, *ProntoEdit* will display a message with the creation date and time of this CCF and ask you if you want to overwrite it.

- Click **No** if you don't want to overwrite the CCF in your Pronto.
- Click Yes to continue downloading.
- Click Cancel to abort the download.

Cancelling the download may result in a corrupted CCF in your Pronto. You can fix this by fully downloading a CCF.

#### Note

It is best to not touch your Pronto's touch screen or use any of your Pronto's direct access buttons, while downloading is in progress.

#### ProntoEdit will download the CCF into your Pronto

After downloading, your Pronto will tell you when it is ready to be used again by beeping twice.

PHILIPS Page 43 of 85

### Saving a CCF

# Saving a CCF

When you save the configuration file you edited in *ProntoEdit*, it is automatically saved as a .ccf file for the Pronto type you selected. If you want to save the CCF for a different type of Pronto, you have to use the 'Export Configuration As' function. See "Exporting a CCF" on page 45.

If a saved CCF does not fit in your Pronto, ProntoEdit will tell you it is too large and cancel the save. To reduce the size of the CCF you can try to:

- delete some elements;
- reuse bitmaps on your frames and buttons, where possible. ProntoEdit only saves unique bitmaps.
- use aliases (shortcuts) to identical series of commands.
- remove all templates. This speeds up saving and loading and leaves more space in your Pronto's memory. Make sure not to overwrite ph1\_default.ccf so you can always restore the templates.

#### Saving a CCF

Select Save Configuration from the File menu.
The current CCF is saved as a CCF file with the same file name.

#### Saving a CCF as ...

- 1 Select **Save Configuration As** from the **File** menu. The 'Save as' window appears.
- 2 Browse to the folder where you want to save the CCF.
- 3 Type the name of the CCF in the File name text field.
- 4 Click Save

The current CCF is saved with a new file name.

PHILIPS Page 44 of 85

# **Exporting a CCF**

You can save a CCF file for a different Pronto type by using the **Export Configuration As** function. You can select one of the following types:

| Pronto type                            | Description               |
|----------------------------------------|---------------------------|
| TS1000 (no db)<br>Configuration Files  | CCF for Pronto TS1000     |
| TSU2000<br>Configuration Files         | CCF for Pronto TSU2000    |
| TSU6000 (color)<br>Configuration Files | CCF for ProntoPro TSU6000 |
| RU890 (no db)<br>Configuration Files   | CCF for Pronto RU890      |
| RU940 Configuration<br>Files           | CCF for Pronto RU940      |
| RU970 (color)<br>Configuration Files   | CCF for ProntoPro RU970   |

#### **Exporting a CCF**

- 1 Select **Export Configuration As** from the **File** menu. The 'Export File' window appears.
- 2 Browse to the folder where you want to save the CCF.
- 3 Type the name of the CCF in the File name text field.
- 4 Select the type from the Save as type drop-down list.
- 5 Click Save.

The CCF is saved for the selected Pronto type.

PHILIPS Page 45 of 85

# Saving a CCF as an EXE file

You can save the current CCF in *ProntoEdit* as an EXE file. This EXE file is used to download a CCF into your Pronto without opening *ProntoEdit*.

Instead of saving the current CCF as an EXE file, you can also browse and select another CCF to make an EXE file.

#### Saving the current CCF file as an EXE file (Pack-and-Go)

- Select Pack-and-Go from the File menu.
   The 'Pack-and-Go' window appears.
- 2 Browse to the folder where you want to save the EXE file.
- 3 Type the name of the CCF in the File name text field.
- 4 Select a type from the Save as type drop-down list.
  For a list of possible types, see 'Exporting a CCF' on page 45.
- 5 Select the Save CCF-file check box if you also want to save the configuration as a CCF file.
  The path and file name appear in the CCF-filename text field.
  - Type the name of the distributor in the **Distributor** text field.
- 7 Type additional information in the Comments text field.
- 8 Click **Save**.
  The current CCF is saved as an EXE file.

#### Saving another CCF as an EXE file

 Select Make.EXE file from the Tools menu. The 'Make.EXE file' window appears.

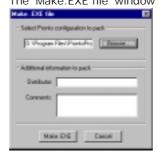

2 Click Browse.

The 'Open' window appears.

- 3 Browse to the folder where the CCFs are stored and select a CCF you want to save as EXE file.
- 4 Click Open.

The path of the selected CCF is displayed.

- 5 Type the name of the distributor in the **Distributor** text field.
- 6 Type additional information in the Comments text field.
- 7 Click Make.EXE.

The 'Save Pronto.CCF-file as.EXE-file' window appears.

- 8 Browse to the folder where you want to save the EXE file.
- **9** Type the name of the EXE file in the **File Name** text field.

PHILIPS Page 46 of 85

- 10 Click Save.
- 11 Click **OK** when the following messages appears: "The.EXE file has been successfully created!".
- 12 Repeat the instructions 2 to 11 to save other CCFs as an EXE file.
  -or-

Click Cancel to close the 'Make.EXE file' window.

### Replacing and Merging a CCF

#### Opening another CCF

If another CCF is already loaded in *ProntoEdit* when you want to load a new CCF, the following message appears: "Merge with current configuration or replace it?".

- Click Merge to add all home panels, devices and macro groups from the loaded CCF to the current CCF. You will merge both CCFs.
- Click Replace to remove the current CCF and replace it with the loaded CCF. You will replace one CCF by the other.
  If the current CCF has been modified, you will be allowed to save it first before it is replaced with the loaded CCF.

#### Copying a device to another CCF

Simultaneously running copies of *ProntoEdit* do not share a clipboard. This means that you cannot copy a device from one CCF to another by running two copies of *ProntoEdit*. You have to merge two CCFs.

- 1 Load the CCF from which you want to copy a device.
- 2 Delete everything but the device you want to copy.
- 3 Load the other CCF to which you want to copy the device, and merge it with the current CCF.

Save the merged CCF.

PHILIPS Page 47 of 85

# **Configuring a CCF**

#### Contents of this chapter

| Properties                                   | 49 |
|----------------------------------------------|----|
| System Properties                            | 49 |
| Frame Properties                             | 51 |
| Button Properties                            | 52 |
| Device Properties                            | 53 |
| Macro Group Properties                       | 55 |
| Programming                                  | 57 |
| Actions                                      | 57 |
| Jumps                                        | 65 |
| RF Settings                                  | 66 |
| Hard Key Actions                             | 67 |
| Macros                                       | 69 |
| Modifying Frames and Buttons                 | 70 |
| Identifying Frames and Buttons               | 70 |
| Designing Frames and Buttons                 | 74 |
| Setting the System Properties for the Pronto | 76 |
| Write-protecting a CCF                       | 76 |
| Automatically creating device aliases        | 76 |

# **Properties**

After you have created the devices, macro groups, panels, frames and buttons you want to use in your CCF, you can start configuring the CCF by using the Properties windows.

# **System Properties**

The System Properties enable you to change the general features of the Pronto. You can configure the hard key actions globally. The available features depend on your type of Pronto.

#### Black&White

You can define the following functions in the different tabs:

| Tab                            | Functions                                                                                                    |
|--------------------------------|----------------------------------------------------------------------------------------------------|
| RC device System<br>Properties | To set the (factory) default CCF, to write-protect the CCF and the Home panels, to create device aliases and to enter the version string.                                      |
| Home Icon                      | To assign an icon for the Home panel. For more information on how to insert an icon, please refer to Inserting bitmaps on page 33.                                             |
| Hard Keys                      | To configure the hard key actions globally. For each hardkey you can create an alias to another command, set a delay, assign IR codes, add a beep, add a timer, create a jump. |

#### Color

You can define the following functions in the different tabs:

| Tab                            | Functions                                                                                                    |  |
|--------------------------------|----------------------------------------------------------------------------------------------------|--|
| RC device System<br>Properties | To set the (factory) default CCF, to write-protect<br>the CCF and the Home panels, to create device<br>aliases and to enter the version string.                                                                                                    |  |
| RF                             | To enable RF transmission, to select an RF Channel for the Pronto and to select an Extender ID for the Home panel.                                                                                                    |  |
|                                | The Pronto can be set to transmit radio frequency (RF) signals, which allows you to operate your devices inside closets or in an adjacent room. To receive these RF signals and convert them to infrared signals, you need an RF Extender (optional). You need several RF Extenders if you want to operate different devices on different locations. To each device you have to assign a unique Extender ID. When you notice RF interference, you have to choose another RF Channel (from 0 to 3) on your Pronto and your RF Extender.  Refer to the RF Extender User Manual for more |  |
|                                | details.                                                                                                    |  |
| Hard Keys                      | To configure the hard key actions globally. For each hardkey you can create an alias to another command, set a delay, assign IR codes, add a beep, add a timer, create a jump.                                                                                                    |  |

PHILIPS Page 49 of 85

#### **Opening the System Properties**

- 1 Click on <sup>1</sup> next to **HOME** in the Configuration view. A list of panels appears.
- 2 Double-click the panel System Properties. The 'RC device System Properties' window appears.

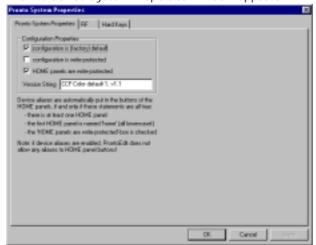

See "Programming" on page 57 for instructions for programming macro groups and hard keys.

See "Setting the System Properties for the Pronto" on page 76 for instructions for setting the system properties.

See "RF Settings" on page 66 for instructions for selecting an RF Channel.

PHILIPS Page 50 of 85

### **Frame Properties**

The Frame Properties enable you to change the features of the frames in the CCF. You can only configure the look of the frames, you cannot program actions for a frame.

You can define the following functions in the different tabs:

| Tab        | Functions                                                                                                    |
|------------|----------------------------------------------------------------------------------------------------|
| Properties | To enter a name for the frame, define the font for the name and set the position for the frame in the panel. |
| Icons      | To load, save and delete the bitmap for the frame.                                                           |
| Colors     | To set the backgroud color and text color for the frame.                                                     |

#### **Opening the Frame Properties**

- 1 Open the panel with the frame you want to configure.
- 2 Select the frame and select Properties from the Edit menu.

-or-

Right-click the frame and select **Properties** from the context menu.

-or-

Double-click the frame.

-or-

Select the frame and press INSERT.

The 'Frame Properties' window appears.

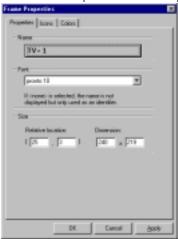

See "Modifying Frames and Buttons" on page 70 for instructions for setting the frame properties.

PHILIPS Page 51 of 85

### **Button Properties**

The Button Properties enable you to change the features of the buttons in the CCF. You can configure the actions and the look of the buttons.

You can define the following functions in the different tabs:

| Tab        | Functions                                                                                                    |
|------------|----------------------------------------------------------------------------------------------------|
| Action     | To create an alias to another command, to set a delay, to assign IR codes, to add a beep, to add a timer, to create a jump.                    |
| Properties | To enter a name for the button, define the font for<br>the name, set the position for the button in the<br>panel, to assign an ID to a button. |
| Icons      | To load, save and delete the bitmaps for four different states of the button.                                                                  |
| Colors     | To set the background color and text color for the button.                                                                                     |

#### **Opening the Button Properties**

- 1 Open the panel with the button you want to configure.
- 2 Select the button and select **Properties** from the **Edit** menu.

Right-click the button and select **Properties** from the context menu.

Double-click the button.

-or-

Select the button and press INSERT.

The 'Button Properties' window appears.

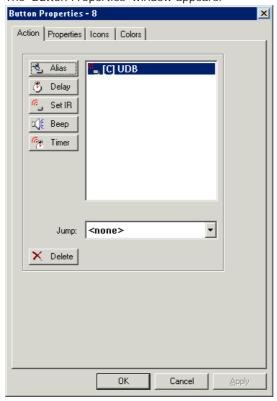

See "Programming" on page 57 for instructions for programming buttons. See "Modifying Frames and Buttons" on page 70 for instructions for setting the button properties.

PHILIPS Page 52 of 85

# **Device Properties**

The Device Properties enable you to change the features of the devices in the CCF. You can configure device actions, select an RF Extender for the device and configure hard key actions per device. Device actions are executed whenever the device is selected in the Device menu or the Home panel on your Pronto.

You can define the following functions in the different tabs:

| Tabs      | Functions                                                                                                    |  |
|-----------|----------------------------------------------------------------------------------------------------|--|
| Action    | To create an alias to another command, to set a delay, to assign IR codes, to add a beep, to add a timer, to create a jump.                                                                                                    |  |
| RF        | To enable RF transmission for the device, to select an RF Channel for the Pronto and to select an Extender ID for the device.  The Pronto can be set to transmit radio frequency (RF) signals, which allows you to operate your devices inside closets or in an adjacent room. To receive these RF signals and convert them to infrared signals, you need an RF Extender (optional). You need several RF Extenders if you want to operate different devices on different locations. To each device you have to assign a unique Extender ID. When you notice RF interference, you have to choose another RF Channel (from 0 to 3) on your Pronto and your RF Extender.  Refer to the RF Extender User Manual for more details. |  |
| Hard Keys | To configure the hard key actions for the selected device. For each hard key you can create an alias to another command, set a delay, assign IR codes, add a beep, add a timer and create a jump.                                                                                                    |  |

PHILIPS Page 53 of 85

#### **Opening the Device Properties**

1 Click on ent to the device you want to configure in the Configuration view.

A list of panels appears.

2 Double-click the panel Properties. The 'Device Properties' window appears.

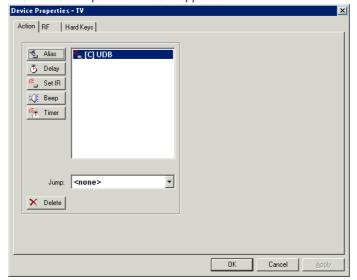

See "Programming" on page 57 for instructions for programming devices and hard keys.

See "RF Settings" on page 66 for instructions for selecting an Extender ID.

PHILIPS Page 54 of 85

# **Macro Group Properties**

The Macro Group Properties enable you to change the features of the macro groups in the CCF. You can configure macro group actions, select an RF Extender for the macro group and configure hard key actions per macro group. Macro groups can contain up to 255 macros and are used to execute a list of commands instead of a single command.

You can define the following functions in the different tabs:

| Tab       | Functions                                                                                                    |  |
|-----------|----------------------------------------------------------------------------------------------------|--|
| Action    | To create an alias to another command, to set a delay, to assign IR codes, to add a beep, to add a timer, to create a jump.                                                                                                    |  |
| RF        | To enable RF transmission for a macro group, to select an RF Channel for the Pronto and to select an Extender ID for a macro group.  The Pronto can be set to transmit radio frequency (RF) signals, which allows you to operate your devices inside closets or in an adjacent room. To receive these RF signals and convert them to infrared signals, you need an RF Extender (optional). You need several RF Extenders if you want to operate different devices on different locations. To each device you have to assign a unique Extender ID. When you notice RF interference, you have to choose another RF Channel (from 0 to 3) on your Pronto and your RF Extender.  Refer to the RF Extender User Manual for more details. |  |
| Hard Keys | To configure the hard key actions for the selected macro group. For each hard key you can create an alias to another command, set a delay, assign IR codes, add a beep, add a timer, create a jump.                                                                                                    |  |

PHILIPS Page 55 of 85

#### **Opening the Macro Group Properties**

Click on entering next to the macro group you want to configure in the Configuration view.
 A list of panels appears.

2 Double-click the panel Properties. The 'Macro Group Properties' window appears.

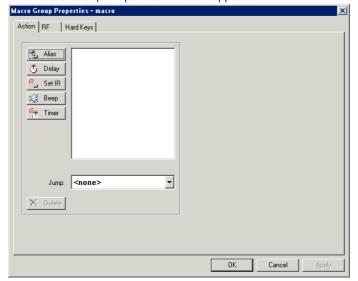

See "Programming" on page 57 for instructions for programming macro groups and hard keys.

See "RF Settings" on page 66 for instructions for selecting an Extender ID

PHILIPS Page 56 of 85

# **Programming**

### **Actions**

In every Properties window, exept for the Frame Properties window, you can add actions to the action list. You can program the following actions by clicking the different buttons:

| Icon           | Action        | Description                                                                                                    |
|----------------|---------------|----------------------------------------------------------------------------------------------------|
| 7              | Alias         | With an alias you create a 'shortcut' to another command. You can create an alias to a button action, to a device or macro group action, to an action of a direct-access key or an action button. When your Pronto is executing an action list and comes across an alias, the action list referred to by that alias is executed. This allows you to re-use commands and save memory. |
|                |               | <ul><li>[A]: Device Alias</li><li>[K]: Direct-access key or action button Alias</li><li>[B]: Button Alias</li></ul>                                                                                                    |
| ₺              | Delay<br>[D]  | To insert a short pause before a command or between two commands, you can add a delay. You may have to add delays between the different commands in a macro. A device needs time to receive and execute the command.                                                                                                    |
| e_             | Set IR<br>[C] | Lots of IR codes for different devices and brands are stored in a universal database. By selecting IR codes and assigning them to panels, buttons and keys, you can program your Pronto to operate your devices.                                                                                                    |
|                |               | In case the brand or the functions of your device are not present in the database you can learn the IR codes from the existing remote control of your device. Refer to the Pronto User Manual for more details.                                                                                                    |
|                | Beep<br>[S]   | With <i>ProntoEdit</i> you can add beeps to a panel or a button on your Pronto so that every time you select the panel or the button you hear a beep. You can enter the frequency, volume and duration.                                                                                                    |
| E <sub>F</sub> | Timer<br>[T]  | ProntoEdit allows you to add a timer to every button, device or macro group that is defined. You have to select the time and day to start the action and to stop the action.                                                                                                    |
|                |               | On your Pronto, however, timers can only be edited in macro buttons. This means that you can add a 'hidden' timer to a device button, which cannot be edited on your Pronto.                                                                                                    |

Actions can be moved up or down the action list by:

- selecting the action to be moved, holding down CTRL and using the UP or DOWN keys.
- dragging the actions up or down the action list.

An action can be removed from the action list by selecting it and clicking  ${\bf Delete}.$ 

PHILIPS Page 57 of 85

#### Creating an alias

With an alias you create a 'shortcut' to another command. To create an alias it is necessary that the other command is programmed.

The Pronto will refer to the alias and execute the command programmed for the selected item. When the alias is executed, only the action of the selected panel or hard key is executed. The Pronto ignores the jump when executing an alias.

- 1 Open the Button Properties, Device Properties or Macro Group Properties.
- 2 Select the Action tab.
- 3 Click Alias. The 'Select a Button, Hard key or Device' window appears.

A tree view with HOME, all devices and macro groups is displayed here.

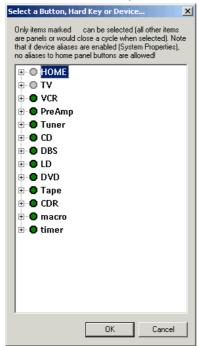

- 4 Click on entry next to **HOME**, the device or macro group. The list of hard keys, panels and buttons is displayed.
  - Items marked with a green disc can be selected.
  - Items marked with a gray disc cannot be selected.

PHILIPS Page 58 of 85

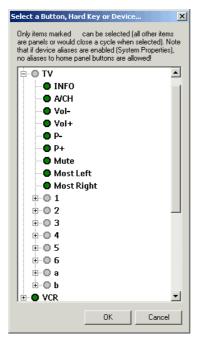

- 5 Select the item to which you want to refer.
- 6 Click OK in the 'Select a Button, Hard key or Device' window. The alias is added to the action list.
- 7 Click OK to accept the properties.
  - -or-

Click Cancel to return without changing the properties.

#### Note

When device aliases are made from the Home panel, you will not be able to create aliases to the Home panel. In that case you would be creating a loop. For more information about devices aliases in the Home panel, see "Automatically creating device aliases" on page 76.

#### Setting a delay

You may have to add delays between the different commands in a macro. A device needs time to receive and execute the command. For example, when a devices receives the **Power on** command, it takes some time to start up. So the device will not be able to receive the next command.

- 1 Open the Button Properties, Device Properties or Macro Group Properties.
- 2 Select the Action tab.
- 3 Click Delay.

The 'Default delay' window appears.

- 4 Enter the delay duration in the **Delay** text field.
  A short pause will be inserted before the command is executed.
- 5 Click OK in the 'Default delay' window. The delay is added to the action list.
- 6 Click **OK** to accept the properties.

-or-

Click Cancel to return without changing the properties.

PHILIPS Page 59 of 85

#### Assigning an IR code

You can assign a function to a button, a device or a macro group. Each function contains an IR code. When you tap a button or select a device from the Device menu or a macro group from the Macro menu on your Pronto the IR code is sent out to the device and the command is executed.

The IR codes are stored in the database. However, you can also assign functions to buttons, devices or macro groups for which the IR code is not contained in the database. The following icons indicate if the IR code is stored in the database or not:

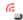

IR code is stored in the database and is immediately active.

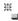

IR code is not stored in the database. This is an advanced option that allows you to prepare your Pronto for other brands. Before you can use the IR code, you have to indicate that the device needs programming (see "Indicators" on page 21) and you have to select the brand that uses this code on your Pronto.

- Open the Button Properties, Device Properties or Macro Group Properties.
- 2 Select the Action tab.
- 3 Click Set IR.

The 'Add IR' dialog box appears.

- 4 Go through one of the scenarios to assign IR codes:
  - selecting an IR code from the universal database;
  - □ learning an IR code from another remote control;
  - pasting an IR code in the IR Code text box.

#### To assign an IR code from the IR database

- 1 Select the device for which you want to set the IR codes from the Device drop-down list.
- 2 Select the brand of the device from the **Brand** drop-down list.

#### Note

You can also select **Non Applicable** from the **Brand** drop-down list. This allows you to create buttons and assign an IR code for a function that is not available for your current brand. This function can be used later on when you change the brand for a new device.

For some brands the IR codes are divided into different code sets.

- 3 Select, if necessary, the appropriate set from the Code Set dropdown list.
- 4 Select which function has to be performed from the **Functions** list. By selecting the function from the list you program the command from the button, hard key, device or macro group.
- 5 Click **View IR** to display the IR code associated with the selected function.
  - The IR code text box expands at the bottom of the window. The button changes into  ${\bf Hide\ IR}.$
- 6 Connect your Pronto to your computer as described in "Uploading a CCF from Your Pronto" on page 17.
- 7 To try the selected function on your Pronto, click Test IR. As long as you press the button, the IR code is sent out to the device
- 8 Click OK in the 'Add IR' window.
  The IR code is added to the action list of the selected button.
- 9 Click OK to accept the properties.

-or-

Click Cancel to return without changing the properties.

PHILIPS Page 60 of 85

#### To assign an IR code by learning it

- Plug one end of the Pronto serial cable in the serial port on your Pronto.
- 2 Plug the other end of the Pronto serial cable in the serial port on your computer.
- 3 Point the device's original remote control to the Pronto's learning eye.
  - Please refer to the Pronto Owner's Manual for more information on learning commands.
- 4 Click Learn IR
  - The 'Learn IR code' window appears with the following message: "Waiting for Pronto to learn IR code".
- 5 Press and hold the corresponding button on your device's remote control.

One of the following messages appears:

- Learning completed successfully. The learned code has been added in the list of actions.
   Click OK to assign the code to the selected button and to close the 'Button Properties' window.
- □ Learning failed (timeout). ProntoEdit successfully connected to your Pronto, but somehow couldn't learn the code. Try again. Please refer to the Pronto Owner's Manual for troubleshooting about learning commands.
- Pronto not connected or not responding. ProntoEdit cannot connect to your Pronto.
   Click Details to open a window listing all the serial ports on your PC.
- 6 To try the selected function on your Pronto, click Test IR. As long as you press the button, the IR code is sent out to the device.
- 7 Click OK to accept the properties.

-or-

Click Cancel to return without changing the properties.

#### Note

See "Troubleshooting" on page 77 for connection problems.

#### To paste an IR code in the IR Code text box

It is possible to assign IR codes from a brand that is not listed in the universal database. These IR codes might be obtained from another CCF, a text file, on the internet, etc....

After you select a brand and a function from the database, you can paste the IR codes directly into the IR code text box. Take into account that you will overwrite the old IR codes. So you will no longer be able to use that brand and its functions

- 1 Select the device for which you want to set the IR codes from the Device drop-down list.
- 2 Select the brand you want to replace from the Brand drop-down list. For some brands the IR codes are divided into different code sets.
- 3 Select, if necessary, the appropriate set from the Code Set dropdown list.
- 4 Select which function is going to be replaced from the **Functions** list.
- 5 Click View IR to display the IR code associated with the selected function.
  - The IR code text box expands at the bottom of the window. The button changes into  ${\bf Hide\ IR}$ .
- 6 Copy and paste the code into the IR code text box.

PHILIPS Page 61 of 85

- 7 Connect your Pronto to your computer as described in "Uploading a CCF from Your Pronto" on page 17.
- 8 To try the selected function on your Pronto, click Test IR. As long as you press the button, the IR code is sent out to the device.
- 9 Click OK in the 'Add IR' window. The IR code is added to the action list of the selected button.
- 10 Click **OK** to accept the properties.

-or-

Click Cancel to return without changing the properties.

#### Adding a beep

- 1 Open the Button Properties, Device Properties or Macro Group Properties.
- 2 Select the Action tab.
- 3 Click Beep.

The 'Define Beep Action' window appears.

4 Enter a value in the **Frequency** text field.

-or-

Use the Frequency slider.

The higher the value for the frequency, the higher the tone of the beep is.

- 5 Indicate the beep volume with the **Volume** slider.
  The higher the value, the louder the volume of the beep is.
- 6 Enter a value in the **Duration** text field (in milliseconds).
  The higher the value for the duration, the longer the beep is executed.
- 7 To try out the frequency and the duration of the beep, click

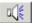

- 8 Click **OK** in the 'Define Beep Action' window. The beep is added to the action list.
- 9 Click OK to accept the properties.

-or-

Click Cancel to return without changing the properties.

#### Adding a timer

A timer can be added in an action list of a button, a hard key, a device or macro group.

A timer can have a start and a stop action, each with their own time and day of execution. Only an alias action can be assigned as the start and stop action of a timer.

- 1 Open the Button Properties, Device Properties or Macro Group Properties.
- 2 Select the Action tab.
- 3 Click Timer.

The 'Define Timer Action' window appears.

PHILIPS Page 62 of 85

#### To start the timer

1 Click the Start action button.

The 'Select a Button, Hard key or Device' window appears.

2 Select the command the timer has to execute. See the procedure in "Creating an alias" on page 58. The action to start the timer is defined.

3 Enter the Start time.

ProntoEdit uses a 24-hour clock.

- 4 Select the check boxes for the days of the week to define on which days the timer has to be executed.
- 5 To repeat the start action of the timer weekly, select the Wkly check box.

#### To stop the timer

1 Click the Stop action button.

The 'Select a Button, Hard key or Device' window appears.

- Select the command the timer has to execute. See the procedure in "Creating an alias" on page 58. The action to stop the timer is defined.
- 3 Enter the Stop time.

ProntoEdit uses a 24-hour clock.

- 4 Select the check boxes for the days of the week to define on which days the timer has to be stopped.
- 5 To repeat the stop action of the timer weekly, select the Wkly check box.
- 4 Click **OK** in the 'Define Timer Action' window.

The timer is added to the action list of the selected button.

5 Click **OK** to accept the properties.

-or-

Click Cancel to return without changing the properties.

#### **Deleting an action**

- 1 Open the Button Properties, Device Properties or Macro Group Properties.
- 2 Select the Action tab.
- 3 Select an action in the list.
- 4 Click Delete.

The action is deleted from the action list.

5 Click **OK** to accept the properties.

-or-

Click Cancel to return without changing the properties.

PHILIPS Page 63 of 85

#### Copying the action list from one button to another

You can define the action list of the buttons in your CCF one by one as described above. But when you want to use the same actions for several buttons you can easily do this by copying the list of buttons from one button to another.

- 1 Open the panel with the button of which you want to copy the action list.
- 2 Open the panel with the button you want to copy the action list to (if the button is part of another panel).
- 3 Press and hold SHIFT and select the button from which you want to copy the action list.
- 4 Drag and drop the selected button to where you want to copy the action list

When you drag and drop the button holding down **SHIFT**, the label **actions** appears next to the cursor. This indicates you are only copying the actions of the button and not the button itself.

PHILIPS Page 64 of 85

### **Jumps**

For every button, device and macro group, direct-access key and action button you can create a jump to another panel.

Jumps are not part of an action list. A jump is executed when the Pronto finished executing the actions in the action list. When creating an alias to a certain panel, only the action list is executed, not the jump.

You can create jumps:

- from the buttons on the Home panel to the devices and macro groups;
- from the first panel of a device to the next and scroll through the different pages (Page Up and Page Down);
- to a panel of another device;
- to a hidden panel.

#### Jumping to another panel

Any button can jump to any panel (or be a link to that panel). This is a very powerful feature that allows you to create your own Pronto user interface structure.

There are a couple of special options in the **Jump** drop-down list:

- MOUSE MODE switches your Pronto into a mouse mode in which your Pronto's touch screen acts as a touch pad to operate compatible\* interactive devices.
- SCROLL UP scrolls up to the previous panel, exactly like the scroll button at the top of your Pronto's touch screen does.
- SCROLL DOWN scrolls down to the next panel, exactly like the scroll button at the bottom of your Pronto's touch screen does.

#### To create a jump

- 1 Open the Button Properties, Device Properties or Macro Group Properties.
- 2 Select the Action tab.

| list: |                |
|-------|----------------|
|       | <none>;</none> |
|       | Mouse mode;    |
|       | Scroll up;     |
|       | Scroll down;   |

Select one of the following options to jump to in the Jump drop-down

The jump is created. When you tap the button, select the device or macro group the Pronto will jump to the selected panel.

any panel of HOME, the different devices or macro groups.

4 Click **OK** to accept the properties.

-or-

Click Cancel to return without changing the properties.

PHILIPS Page 65 of 85

<sup>\*</sup> compatible with Philips DVX8000, May 2001

### **RF Settings**

The Pronto can be set to transmit RF signals. These signals can only be received and translated by an RF Extender (optional). The settings on both the Pronto and the RF Extender have to match. You can define the RF settings for the Pronto in *ProntoEdit*. Refer to the Pronto User Manual and the RF Extender User Manual for more details.

If your devices are not responding to commands or if the red LED on the RF Extender is blinking without sending commands, it might be possible that there is RF interference. This can be the case when other RF appliances are operated nearby, for instance by your neighbours. When you notice RF interference you have to adjust the RF Channel (from 0 to 3).

If you want to operate several of your devices independently, e.g. grouped on different locations, you will need multiple RF Extenders. You can also assign an extender ID at the Home level. When using several RF Extenders, it is important to assign a unique **Extender ID** to each RF Extender. 16 Extender IDs (from 0 to 9 and from A to F) can be assigned.

#### Note

When you change the RF Channel, the channel settings are automatically adjusted for all devices and macros in your CCF.

#### **Defining RF settings**

- Open the System Properties, Device Properties or Macro Group Properties.
- 2 Select the RF tab.
- 3 To enable RF transmission, select the RF enabled check box.
- 4 Select an RF Channel by clicking the number or by turning the arrow.

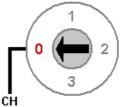

Make sure the RF Channel in  ${\it ProntoEdit}$  matches the Channel (CH) on your RF Extender.

5 Select an **Extender ID** by clicking the number or by turning the arrow.

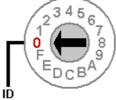

Make sure the Extender ID in  ${\it ProntoEdit}$  matches the Extender ID on your RF Extender.

6 Click **OK** to accept the properties.

-or-

Click Cancel to return without changing the properties.

PHILIPS Page 66 of 85

# **Hard Key Actions**

#### Hard keys on the Pronto

| Direct-access keys | Pronto    | ProntoPro |
|--------------------|-----------|-----------|
| Mute               | Available | Available |
| Vol +              | Available | Available |
| Vol -              | Available | Available |
| P +                | Available | Available |
| P -                | Available | Available |

| Action<br>buttons | Pronto        | ProntoPro |
|-------------------|---------------|-----------|
| Page Up           | Not available | Available |
| Left Action       | Available     | Available |
| Right Action      | Available     | Available |
| Page Down         | Not available | Available |

#### Programming hard keys

You can program the hard keys on the Pronto just like you program buttons, devices and macro groups. You configure the action list and create jumps for the hard keys:

- for each device or macro group on your Pronto;
- globally.

The actions and jumps globally defined will be executed when you did not configure the hard key actions for a device or macro group. You cannot program the Action buttons for the macro groups.

#### To configure the hard keys per device or macro group

• Open the **Device Properties** or **Macro Group Properties**.

#### To configure the hard keys globally

• Open the RC device System Properties.

PHILIPS Page 67 of 85

#### To program a hard key

- 1 Select the Hard Keys tab.
- 2 On the Pronto image click the hard key to which you want to add actions. The selected hard key is highlighted.
- 3 Configure the action list for the selected hard key with one or more of the following actions:
  - "Creating an alias" on page 58;
  - □ "Setting a delay" on page 59;
  - □ "Assigning an IR code" on page 60;
  - □ "Adding a beep" on page 62;
  - □ "Adding a timer" on page 62;
  - □ "Deleting an action" on page 63;
  - □ "Jumping to another panel" on page 65.
- 4 Click **OK** to accept the properties.

-or-

Click Cancel to return without changing the properties.

#### Warning

By default, the Action buttons 'Page Up' and 'Page Down' are used for scrolling on your Pronto. Make sure to provide alternative (soft) buttons to scroll if you reprogram these Action buttons.

PHILIPS Page 68 of 85

#### **Macros**

#### Macros on your Pronto and in ProntoEdit

On your Pronto there is a clear distinction between:

- Buttons, direct-access keys and action buttons that can only perform a single command.
- Macros that perform a series of commands.

In *ProntoEdit* this distinction does not exist. Every button, device, direct-access key or action button can perform a single action or be a macro and perform a series of commands.

#### Note

All macros can be used on your Pronto, but only macro buttons in a macro group panel can be edited on your Pronto.

You cannot define macros for the action buttons of your Pronto.

#### Creating a macro

- 1 Open the Button Properties, Device Properties or Macro Group Properties.
- 2 Select the Action tab.
- 3 Configure the action list for the selected button, device or macro group with following actions:
  - "Creating an alias" on page 58;
  - "Setting a delay" on page 59;
  - "Assigning an IR code" on page 60;
  - "Adding a beep" on page 62;
  - "Adding a timer" on page 62;
  - "Deleting an action" on page 63;
  - □ "Jumping to another panel" on page 65.

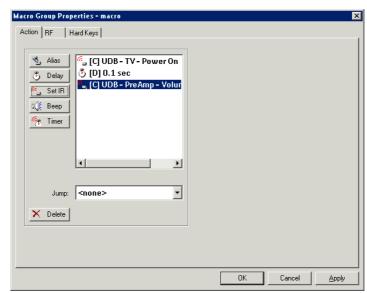

When selecting the button, device or macro group on your Pronto the list of commands will be executed.

You can add up to 255 actions to the action list.

PHILIPS Page 69 of 85

# **Modifying Frames and Buttons**

### **Identifying Frames and Buttons**

#### Naming a frame or a button

- Open the Frame Properties or Button Properties.
- 2 Select the Properties tab.
- 3 Click the button in the Name group box.

A keyboard appears.

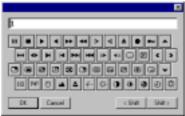

- 4 Type the name for the frame or button in the text field.
  - or\_

Use the keyboard on screen:

- ☐ To display a keyboard with capital letters or symbols, click **Shift**.
- To enter a character or symbol, click the character or symbol you want to use.
- 5 Click **OK** to save the name.
- 6 Select a font size from the Font drop-down list.

Select one of the following options:

- <none> When you select <none>, the name of the frame or button will not be displayed on the Pronto. It will be used as an identifier only.
- Pronto 10
- ☐ Pronto 14
- ☐ Pronto 18
- 7 Click **OK** to accept the properties.

-or-

Click Cancel to return without changing the properties.

#### Note

You can also rename frames or buttons by selecting them and pressing F2.

PHILIPS Page 70 of 85

#### Entering the location and dimensions of a frame or a button

- 1 Open the Frame Properties or Button Properties.
- 2 Select the Properties tab.
- 3 Enter the position in the Relative Location text fields.

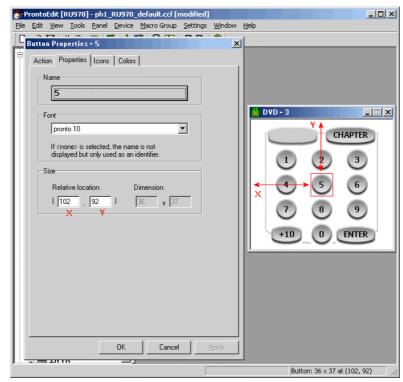

- **X** is the distance between the left edge of the panel or the parent frame and the left edge of the frame or button.
- **Y** is the distance between the top of the panel or the parent frame and the top edge of the frame or button.
- 4 Enter the width and the height of the frame or button in the Dimension text fields.
  - The **Dimension** option is only enabled for resizing default frames and buttons. When the frame or button contains a bitmap, you cannot resize it.
- 5 Click **OK** to accept the properties.
  - -or-

Click Cancel to return without changing the properties.

#### Displaying the location of frames and buttons

When selecting a frame or button in a panel, the dimensions and location are displayed in the status bar.

The location of grouped frames and buttons can be displayed as:

- Relative location: the location of the selected frame or button in relation to the top left corner of the parent.
- Absolute location: the location of the selected frame or button in relation to the top left corner of the panel.

When frames and buttons are not grouped there is no difference between the relative and absolute location. The location always refers to the top left corner of the **panel**.

By default the relative location of frames and buttons is displayed.

PHILIPS Page 71 of 85

#### To switch from relative location to absolute location

- 1 Open a panel.
- 2 Select a parent frame.

The dimensions and the location of the parent frame are displayed in the status bar.

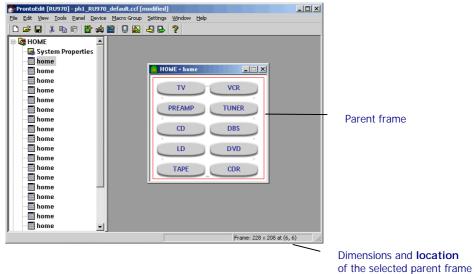

The location of a frame or button on the first level is always an absolute location and refers to the top left corner of the panel.

3 Select the first child.

The dimensions and the location of the first child are displayed in the status bar.

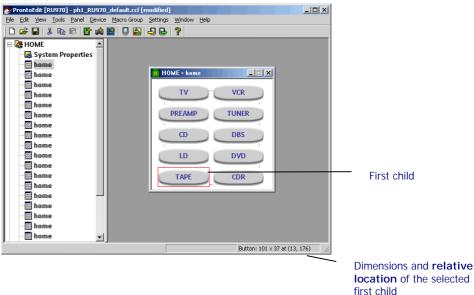

The + sign indicates that the relative location of the child in relation to the top left corner of the parent is displayed.

PHILIPS Page 72 of 85

location of the selected

first child

4 Select **Absolute location** from the **Settings** menu.

The relative location of the first child in the status bar changes into the absolute location.

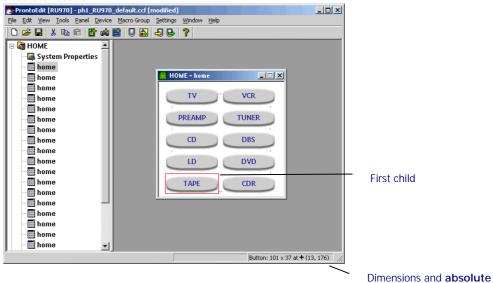

The + sign disappears indicating that the absolute location of a child in relation to the top left corner of the panel is displayed.

PHILIPS Page 73 of 85

### **Designing Frames and Buttons**

#### Adding bitmaps to a frame

- 1 Open the Frame Properties.
- 2 Select the I cons tab.

When you selected a default frame,  ${\bf No\ I\,con}$  is displayed in the  ${\bf I\,con}$  group box.

When you selected a frame with a bitmap, the bitmap is displayed in the I con group box.

3 Right-click in the Icon group box and select Load from the context menu.

-or-

Double-click in the I con group box.

The 'Open' window appears.

- 4 Browse to the folder where the bitmaps are stored and select a new bitmap.
- 5 Click OK.

The selected bitmap is displayed in the I con group box.

- 6 Right-click the button and select Save from the context menu to save the bitmap.
- 7 Click OK to accept the properties.

-or-

Click Cancel to return without changing the properties.

#### Adding bitmaps to a button

- 1 Open the Button Properties.
- 2 Select the I cons tab.

When you selected a default button, **No Icon** is displayed in the **Inactive icons** and the **Active icons** group boxes.

When you selected a button with a bitmap, the bitmaps are displayed in the **Inactive icons** and the **Active icons** group boxes.

3 Right-click in the group box for the Inactive-Unselected state and select Load from the context menu.

-or-

Double-click in the I con group box.

The 'Open' window appears.

- 4 Browse to the folder where the bitmaps are stored and select a new bitmap.
- 5 Click OK

The selected bitmap is displayed in the group box for the **Unselected – Inactive** state.

- 6 Right-click the button and select Save from the context menu to save the bitmap.
- 7 Repeat the instructions 3 to 6 for the other states:
  - Unselected- Active
  - Selected-Inactive
  - Selected- Active
- 8 Click **OK** to accept the properties.

-or-

Click Cancel to return without changing the properties.

PHILIPS Page 74 of 85

#### Setting the colors of a frame

- 1 Open the Frame Properties.
- 2 Select the Colors tab.
- 3 Click the field to change the text color. Right-click the field to change the background color.
  - If you edit a black&white CCF, a context menu with the four grayscale
  - colors appers.
  - If you edit a color CCF, a context menu with 44 colors appears. With the More button you can pick from 216 websafe colors.
- 4 Select the color you want to use.
  - When you move your mouse over the colors, the color in the field changes dynamically.
- 5 Click **OK** to accept the properties.

-or-

Click Cancel to return without changing the properties.

#### Setting the colors of the button

- 1 Open the Button Properties.
- 2 Select the Colors tab.
  - You can select the text color and the background color for the four states of the button.
- 3 Click the field to change the text color.
  - Right-click the field to change the background color.
  - If you edit a black&white CCF, a context menu with the four grayscale colors appers.
  - If you edit a color CCF, a context menu with 44 colors appears. With the More button you can pick from 216 websafe colors.
- 4 Select the color you want to use for the Unselected I nactive state. When you move your mouse over the colors, the color in the field changes dynamically.
- 5 Repeat the instructions 3 and 4 for the other states:
  - Unselected Active
  - Selected-Inactive
  - Selected Active
- 6 Click **OK** to accept the properties.

-or-

Click Cancel to return without changing the properties.

PHILIPS Page 75 of 85

# Setting the System Properties for the Properties

### Write-protecting a CCF

A write-protected CCF cannot be changed on your Pronto. This is useful if you want to set up a CCF with *ProntoEdit* and don't want anyone to inadvertently make changes to it when they use your Pronto.

#### Note

After loading a write-protected CCF in your Pronto, you can only access USE mode on your Pronto. Write-protecting a CCF does not affect any *ProntoEdit* operations.

- 1 Open the RC device System Properties.
- 2 Select the RC device System Properties tab.
- 3 Select the Configuration is write-protected check box.
- 4 Click OK to accept the properties.

-or-

Click Cancel to return without changing the properties.

### Automatically creating device aliases

ProntoEdit automatically adds device aliases to the Home panel when three conditions are met:

- There has to be at least one Home panel.
- The first Home panel has to be called 'home' in lowercase.
- The Home panels have to be write-protected.

#### Note

When one of these conditions is not met, you can create your own personal Home panel. See 'Creating your own Home panels' on p. 22.

- Select the first Home panel and press F2.
   The 'Rename Panel' appears.
- 2 Type in lowercase the name **home** in the field.
- 3 Open the RC device System Properties.
- 4 Select the RC device System Properties tab.
- 5 Select the **HOME panels are write-protected** check box.
- 6 Click **OK** to accept the properties.

-or-

Click Cancel to return without changing the properties.

When you create a new device on your Pronto or in *ProntoEdit*, an alias to this device will automatically be added to the Home panel.

PHILIPS Page 76 of 85

## **Troubleshooting**

#### The Pronto does not connect to the serial port

- 1 If the following message appears: "Pronto not connected or not responding", click **Details**.
  - A panel appears listing all the serial ports on your PC.
- 2 Check if another application, e.g. a synchronization program for a PDA or a wireless mouse device, is using the serial port.
  If this is the case:
  - try another serial port;
  - □ have the other application release the serial port.

### ProntoEdit was able to open the serial port to which my Pronto is connected but still cannot communicate

- Check if both ends of the serial cable are properly plugged in.
- Check if the Pronto's batteries have not run out.
- Wait a few seconds and try again.
- If after a number of attempts ProntoEdit still cannot communicate, reset your Pronto.
   Wait until it beeps twice and try again.

### The Home panel on the Pronto looks different from the way you designed it in *ProntoEdit*

You can create your own Home panel when at least one of the following conditions is met:

- The first Home panel is **not** named 'home' (all lowercase).
- The Home panels are **not** write-protected.

When the first Home panel is not named 'home' and the Home panels are write-protected, the Pronto will boot up and display the first Home panel.

When the Home panels are not write-protected, the Pronto will boot up and display the first panel of the first device.

If the first Home panel is named 'home' and the Home panels are writeprotected, aliases to all devices will automatically be added to the Home panel.

#### New panels, buttons and frames appear in the loaded CCF

You have opened a new CCF while another CCF was still loaded in *ProntoEdit*. You have merged the two CCFs.

If you open a CCF when another CCF is already loaded when you want to load a new CCF, you have two possibilities:

- Merge both CCFs: this means adding all devices, macro groups and panels from the CCF you are loading to the current CCF.
- Replace one CCF by another: this means removing the current CCF and replace it with the loaded CCF.

You can use this feature to copy devices, macro groups and panels from one CCF to another. You edit the CCF with the devices, macro groups and panels you want to copy and merge it in another CCF.

PHILIPS Page 77 of 85

### Macros seem to be programmed correctly in *ProntoEdit* but are not working on the Pronto

You may have to add delays between the different commands in the macro. A device needs time to receive and execute the command. For example, when a devices receives the **Power on** command, it takes some time to start up. So the device will not be able to receive the next command.

See "Setting a delay" on page 59.

#### The function Test IR does not work properly

When you want to try out the IR code you have assigned, you have to connect the Pronto to your computer.

- The function Test IR works best when the Pronto's touch screen is active
- The function Test IR may **not** work optimally with timer actions or when *ProntoEmulator* is running.

#### The CCF on your Pronto is invalid or corrupt

- "Invalid Configuration File Version"
- "File is not a valid configuration"
- "CCF file is invalid or corrupt"

See "Downloading a CCF into Your Pronto" on page 42 to download the CCF from *ProntoEdit* again.

#### Pronto sends out 4 beeps and cannot be activated

The Pronto software is corrupt.

See "Updating Your Pronto" on page 8 to update the software on your Pronto.

#### The bitmap of a button is truncated

You can add four bitmaps to a button, one for each state:

- inactive unselected;
- inactive selected:
- active unselected;
- active selected.

The size of the button is defined by the smallest of the bitmaps used for different states of the button. You cannot resize a button that contains bitmaps. The best way to avoid the problem is using bitmaps with the same size per button.

Buttons without bitmaps can be resized.

PHILIPS Page 78 of 85

## **List of Shortcuts**

| Shortcut Key          | Function                                                                                               |
|-----------------------|----------------------------------------------------------------------------------------------------|
| CTRL + U              | Upload from the Pronto                                                                                 |
| CTRL + D              | Download into Pronto                                                                                   |
| CTRL + R              | Run Emulator                                                                                           |
| CTRL + G              | Open Gallery                                                                                           |
| ALT + P               | Add Panel                                                                                              |
| ALT + A               | Adding a frame to a panel                                                                              |
| ALT + K               | Adding a button to a panel                                                                             |
| ALT + F               | Move to Front                                                                                          |
| ALT + B               | Move to Back                                                                                           |
| ALT + D               | Display Grid                                                                                           |
| ALT + G               | Edit Grid                                                                                              |
| ALT + S               | Snap to Grid                                                                                           |
| ALT + O               | Select a parent frame                                                                                  |
| ALT + C               | Select the first child of the selected frame or button                                                 |
| ТАВ                   | Select the next sibling of the selected frame or button                                                |
| SHIFT + TAB           | Select the previous sibling of the selected frame or button                                            |
| Insert                | Opens the properties of a button, a frame, a macro group or a device when selected.                    |
| CTRL + drag and drop  | Copy the frame with the bitmap (icon) or copy the button with the bitmaps (icons) and the action list. |
| ALT + drag and drop   | Copy only the icons of a button without the action list.                                               |
| SHIFT + drag and drop | Copy only the action list of a button without the icons.                                               |
| F2                    | Renaming a panel, a macro group or a device                                                            |
| CTRL + UP or<br>DOWN  | Move the selected panel, macro group or device up or down its current list.                            |

PHILIPS Page 79 of 85

## **Glossary**

#### Action

An action is a command that will be executed by the Pronto. An action can be an alias, a delay, an IR code, a beep or a timer. You can assign one or more actions to:

- tapping a button;
- selecting a device;
- selecting a macro group;
- pressing an Action button (Page Up, left and right Action button, Page Down);
- pressing a direct-access key (Mute, Vol+, Vol-, P+, P-).

When using one of these elements on the Pronto the list of actions will be executed. An action list can contain up to 255 actions.

#### Alias (shortcut)

An alias is a shortcut to another command. You can create an alias to a button action, to a device or a macro group action, to an action of a direct-access key or an action button. When your Pronto is executing an action list and comes across an alias, the action list referred to by that alias is executed.

Working with aliases saves memory.

#### **Button**

A button is a user interface element on the Pronto used to execute commands. A button with at least one action in the action list appears on the Pronto, a button with an empty action list does not appear on the Pronto until an action is assigned to it.

A button can be displayed with a label, several bitmaps and colors. You can change the look of a button by adding bitmaps. A button can have up to four bitmaps, one for each of its states:

- inactive and unselected;
- inactive and selected;
- active and unselected;
- active and selected.

#### **CCF**

A CCF or configuration file defines and stores the Pronto user interface:

- devices and macro groups;
- panel layouts and button appearances;
- the behavior of all buttons, direct-access keys and action buttons (including all IR codes).

#### Device

A device appears in the Device menu on the Pronto. A device can contain up to  $255\ \mathrm{panels}.$ 

PHILIPS Page 80 of 85

#### Device action (source switching)

A device action is an action assigned to selecting a device, e.g. turning on the device

The moment you select the device in the Device menu or on the Home panel on your Pronto, the action is executed and the Pronto switches to the first panel of the selected device.

#### Frame

A frame is a user interface element on the Pronto used to display a background image, text messages or labels. Frames and buttons can be grouped in a parent frame. It is much easier to move and arrange grouped frames and buttons in a panel.

A frame cannot be programmed, it never contains an action list. You can change the look of the frame by adding a bitmap.

#### Gallery

A gallery is a collection of frames and buttons. Instead of adding default frames and buttons to a panel, you can add frames and buttons from a gallery. A gallery contains the bitmaps for frames and buttons used in a CCF.

#### Grid

A grid is a set of up to 64 horizontal and 64 vertical grid lines. A grid is used to align frames and buttons in a panel. After editing the grid, you can let the frames and buttons snap to the grid.

#### Icon (bitmap)

An icon is used to change the look of the frames and buttons in the panels. *ProntoEdit* can load any Windows bitmap file with 1, 4 or 8 bits per pixel and with maximum dimensions of 240 by 219 pixels (the size of a panel).

#### IR code

The Pronto sends out infrared (IR) codes to operate devices.

IR codes to activate different brands for all kinds of video and audio devices are stored in the Pronto's universal database. By selecting IR codes and assigning them to panels, buttons and keys, you can program your Pronto to operate your devices.

When IR codes are not present in the database you can always learn them from the existing remote control of the device.

#### Jump

With a jump the Pronto navigates from one panel to another panel. For every button, action button and direct-access key, device and macro group a jump can be created. With jumps you can scroll through the different panels of a device or jump to a hidden panel.

#### Macro

A macro is a sequence of IR commands executed when selecting a single button on the Pronto.

On your Pronto there is a clear distinction between buttons that can only perform a single command and macros that perform a list of commands. In *ProntoEdit* this distinction does not exist. Every button, device, direct-access key or action button can perform a single action or act as a macro and perform a list of commands.

#### Macro group

A macro group appears in the Macro menu on the Pronto. Every macro group can contain up to 255 panels.

PHILIPS Page 81 of 85

#### **Panel**

A panel is the area of 240 \* 219 pixels containing frames and buttons displayed on your Pronto. There are 3 kind of panels:

- Home panel;
- Panel of a device;
- Panel of a macro group.

#### System area

The system area is the area on the Pronto's touch screen that is predefined for the system navigation: it cannot be changed by the user.

#### **Template**

You can define the panels, buttons and frames for a device in a template.

The template is created in *ProntoEdit* and used on the Pronto when adding a new device in the Pronto. A template is not visible on the Pronto.

Please refer to the Pronto Owner's manual for information on how to add devices on the Pronto.

#### Timer

With a timer you can operate a device at the time you prefer. A timer can be created for every button, macro, device or macro group. To define a timer you have to select the time and day to start the timer action and to stop the timer action. A timer action can be repeated weekly.

On your Pronto timers can only be edited in macro buttons. The 'hidden' timers to a button, macro or device cannot be edited in the Pronto.

#### **UDB**

The Universal DataBase stores IR codes to activate different brands for all kinds of video and audio devices. When configuring a CCF you can assign IR codes from the universal database to the buttons and devices in *ProntoEdit*.

With the option **Non Applicable** the brand for the device is not preprogrammed. This allows you to prepare your CCF for functions that are not available on your current device. In case you replace the existing device with a new one and the functions are available in the database, the IR codes assigned to the functions will be used.

PHILIPS Page 82 of 85

## Index

|                              | formata 44                   |
|------------------------------|------------------------------|
| •                            | formats, 44<br>loading, 16   |
| A                            | making EXE, 46               |
| absolute location, 72        | merging, 47                  |
| action, 57, 63, 80           | modifying, 19                |
| action list, 80              | opening, 16, 47              |
| active button, 33            | previewing, 40               |
| adding                       | replacing, 47                |
| beep, 62                     | saving, 44                   |
| bitmap to a button, 74       | saving as, 44                |
| bitmap to a frame, 74        | saving as EXE, 46            |
| button, 27                   | testing, 40                  |
| button from a gallery, 30    | uploading, 17                |
| device, 22                   | viewing, 40                  |
| frame, 27                    | write-protecting, 76         |
| frame from a gallery, 30     | changing                     |
| macro group, 23              | button, 70                   |
| panel, 25                    | CCF, 19                      |
| timer, 62                    | frame, 70                    |
| alias, 58, 80                | changing default panel, 25   |
| assigning IR code, 60        | child, 29                    |
|                              | closing panel, 20            |
| В                            | color                        |
| h /2                         | button, 75                   |
| beep, 62                     | converting, 17               |
| bitmap, 33, 81               | frame, 75                    |
| adding to a button, 74       | configuration file. See CCF  |
| adding to a frame, 74        | configuration view, 10       |
| copying, 35, 64              | configuring CCF, 48          |
| inserting, 33                | converting colors, 17        |
| modifying, 35                | copying                      |
| saving, 34                   | bitmap, 35, 64               |
| button, 80                   | button, 28                   |
| active, 33<br>adding, 27, 30 | device, 21, 47               |
| adding bitmap, 74            | frame, 28                    |
| changing, 70                 | grid, 38                     |
| copying, 28                  | macro group, 21              |
| creating, 27                 | panel, 24                    |
| designing, 74                | creating                     |
| dimensions, 71               | alias, 58                    |
| grouping, 29                 | automatic device alias, 76   |
| identifying, 70              | button, 27                   |
| inactive, 33                 | device, 21                   |
| location, 71                 | evenly spaced grid, 37       |
| modifying, 70                | frame, 27                    |
| moving, 28                   | gallery, 32                  |
| naming, 70                   | Home panel, 26               |
| removing, 28                 | macro, 69<br>macro group, 21 |
| resizing, 27                 | panel, 24                    |
| selected, 33                 | parier, 24                   |
| selecting, 30                |                              |
| setting color, 75            | D                            |
| unselected, 33               | default CCF, 16              |
| Button Properties, 52        | default panel, 25            |
| ·                            | delay, 59                    |
| С                            | deleting action, 63          |
|                              | designing                    |
| CCF, 9, 11, 80               | button, 74                   |
| basic actions, 13            | frame, 74                    |
| changing, 19                 | device, 80                   |
| configuring, 48              | adding, 22                   |
| downloading, 42              | alias, 76                    |
| emulating, 41                |                              |
|                              |                              |

PHILIPS Page 83 of 85

Version 4 - User Manual Index

| changing into template, 23      | hiding panel, 24              |
|---------------------------------|-------------------------------|
| copying, 21, 47<br>creating, 21 | HOME, 11<br>Home panel, 26    |
| moving, 22                      | Home panel, 20                |
| removing, 22                    | 1                             |
| renaming, 22                    |                               |
| device action, 81               | icon, 33, 81                  |
| Device Properties, 53           | identifying<br>button, 70     |
| DEVICES, 11<br>dimensions       | frame, 70                     |
| button, 71                      | inactive button, 33           |
| frame, 71                       | indicator, 21                 |
| displaying                      | inserting bitmap, 33          |
| gallery, 30                     | installation, 7               |
| grid, 36                        | IR code, 60, 81               |
| downloading CCF, 42             |                               |
| _                               | J                             |
| E                               | jump, 65, 81                  |
| editing grid, 37                |                               |
| emulating CCF, 41               | L                             |
| EXE                             | launching ProntoEmulator, 41  |
| making, 46                      | loading CCF, 16               |
| saving CCF as, 46               | location                      |
| _                               | absolute, 72                  |
| F                               | button, 71                    |
| firmware update, 8              | frame, 71                     |
| frame, 81                       | relative, 72                  |
| adding, 27, 30                  |                               |
| adding bitmap, 74               | M                             |
| changing, 70                    | macro, 69, 81                 |
| copying, 28<br>creating, 27     | macro group, 81               |
| designing, 74                   | adding, 23                    |
| dimension, 71                   | changing into timer group, 23 |
| grouping, 29                    | copying, 21                   |
| identifying, 70                 | creating, 21                  |
| location, 71                    | moving, 22                    |
| modifying, 70                   | removing, 22<br>renaming, 22  |
| moving, 28                      | Macro Group Properties, 55    |
| naming, 70<br>removing, 28      | MACRO GROUPS, 11              |
| resizing, 27                    | making EXE, 46                |
| selecting, 30                   | merging CCF, 47               |
| setting color, 75               | modifying                     |
| Frame Properties, 51            | bitmap, 35                    |
|                                 | button, 70                    |
| G                               | CCF, 19<br>frame, 70          |
| gallery, 30, 81                 | moving                        |
| adding button, 30               | button, 28                    |
| adding frame, 30                | device, 22                    |
| creating, 32                    | frame, 28                     |
| displaying, 30                  | macro group, 22               |
| selecting, 31                   | panel, 24                     |
| grid, 36, 81                    |                               |
| copying, 38                     | N                             |
| displaying, 36<br>editing, 37   | naming                        |
| evenly spaced, 37               | button, 70                    |
| resetting, 39                   | frame, 70                     |
| saving, 39                      |                               |
| selecting, 36                   | 0                             |
| snapping, 38                    | opening                       |
| grouping                        | Button Properties, 52         |
| button, 29                      | CCF, 16, 47                   |
| frame, 29                       | Device Properties, 54         |
|                                 | Frame Properties, 51          |
| Н                               | Macro Group Properties, 56    |
| hard kev programming, 67        | panel, 19                     |

PHILIPS Page 84 of 85

Version 4 - User Manual Index

| System Properties, 50                | RF, 49, 53, 55<br>Extender ID, 53, 55 |
|--------------------------------------|---------------------------------------|
| P                                    | RF Channel, 49<br>RF Extender, 66     |
| Pack and Go, 46                      | KI Exterider, 60                      |
| panel, 12, 82                        | S                                     |
| adding, 25                           | 3                                     |
| closing, 20                          | saving                                |
| copying, 24                          | bitmap, 34                            |
| creating, 24                         | CCF, 44                               |
| default, 25                          | CCF as, 44                            |
| hiding, 24                           | CCF as EXE, 46                        |
| Home, 26                             | grid, 39                              |
| moving, 24                           | screenshot, 41                        |
| opening, 19                          | selected button, 33                   |
| renaming, 24                         | selecting                             |
| panel view, 10                       | button, 30                            |
| parent, 29                           | frame, 30                             |
| PHILIPS website, 7                   | gallery, 31                           |
| position. See location               | grid, 36                              |
| previewing CCF, 40                   | serial cable, 8                       |
| programming, 57                      | serial port, 8                        |
| action, 57                           | setting delay, 59                     |
| hard key, 67                         | shortcut. See alias                   |
| jump, 65                             | sibling, 29                           |
| Pronto                               | snapping grid, 38                     |
| downloading into, 42                 | sound. See beep                       |
| software update, 8                   | source switching. See device action   |
| type, 9                              | symbol. See indicator                 |
| uploading from, 17                   | system area, 82                       |
| version information, 8               | System Properties, 49                 |
| ProntoEdit, 9 configuration view, 10 | system requirements, 7                |
| panel view, 10                       | _                                     |
| ProntoEmulator, 40                   | Т                                     |
| launching, 41                        | template, 23, 82                      |
| screenshot, 41                       | testing CCF, 40                       |
| properties, 49                       | timer, 62, 82                         |
| Button, 52                           | timer action, 82                      |
| Device, 53                           | timer group, 23                       |
| Frame, 51                            | tree view, 10                         |
| Macro Group, 55                      | tree view indicator, 21               |
| System, 49                           | type of Pronto, 9                     |
|                                      | 5.                                    |
| R                                    | U                                     |
| radio frequency. See RF              | universal database, 82                |
| relative location, 72                | unselected button, 33                 |
| removing                             | update firmware, 8                    |
| button, 28                           | updating Pronto software, 8           |
| device, 22                           | uploading CCF from Pronto, 17         |
| frame, 28                            |                                       |
| macro group, 22                      | V                                     |
| template, 23                         |                                       |
| renaming                             | view                                  |
| device, 22                           | configuration view, 10                |
| macro group, 22                      | panel view, 10                        |
| panel, 24                            | tree view, 10                         |
| replacing CCF, 47                    | viewing CCF, 40                       |
| requirements, 7                      |                                       |
| resetting grid, 39                   | W                                     |
| resizing                             | write protection 7/                   |
| button, 27                           | write-protection, 76                  |
| frame, 27                            |                                       |

PHILIPS Page 85 of 85